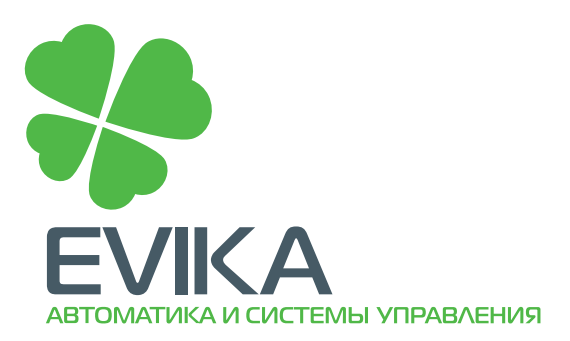

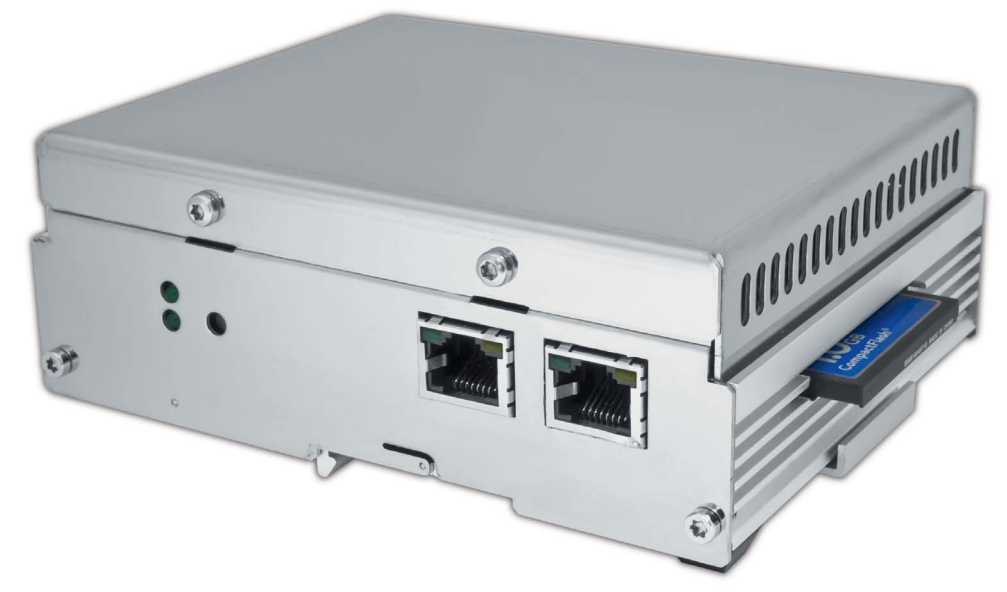

KNXLM LogicMachine. Контроллер для шины KNX, ModBus, интерфейс Ethernet, SCADA

# **Руководство по эксплуатации и применению**

Программируемый контроллер с устройством отображения данных Logic Machine

# Авторские права

Авторские права принадлежат компании Embedded Systems SIA© 2011. Все права защищены.

# **Уведомление**

Embedded Systems SIA сохраняет за собой право при необходимости вносить изменения в приведенную ниже информацию. Компания не несет ответственности за ошибки и неточности, допущенные в настоящем руководстве. Руководство предназначено исключительно для содействия операторам в использовании аппаратного и программного обеспечения программируемого контроллера Logic Machine.

## Товарные знаки

Товарный знак депОНМ принадлежит компании Embedded Systems SIA. Настоящим подтверждается, что все прочие наименования и товарные знаки являются собственностью их владельцев.

## Вводная часть

Контроллер Logic Machine предназначен для программирования сложной логики работы устройств в сети KNX/EIB. Программируемый контроллер позволяет эффективно выстраивать процесс автоматизации зданий в соответствии с предъявляемыми требованиями, обеспечивая конечным пользователям неограниченные возможности с минимальными затратами.

Контроллер Logic Machine представляет собой встраиваемую платформу с интерфейсом FT1.2 или Ethernet, что позволяет расширять возможности KNX/EIB, управляя логикой работы устройств сети посредством клиентских скриптов, и определять отношения между объектами. Встроенный веб-сервер, а также репозитарий скриптов и шаблонов скриптов, которые предоставляются с исходным кодом, обеспечивают удобный, пользовательско-ориентированный интерфейс управления. Используя клиентские скрипты, Logic Machine может имитировать действия термостата, панели управления системой безопасности, управления освещением и т.п.

Для создания скриптов используется язык программирования Lua, который был расширен модулем KNX и работает на базе промышленной платформы. Следует отметить и ряд других отличительных характеристик Logic Machine: запуск скриптов по расписанию и на основе событий, а также как резидентных программ; автоматическое обнаружение объектов в сети KNX; встроенные автономные часы реального времени. Logic Machine обеспечивает бесперебойную работу и может использоваться для решения различных задач. в том числе при неблагоприятных условиях окружающей среды.

# Техническая поддержка

Неисправные устройства подлежат возврату EVIKA.

В случае возникновения каких-либо вопросов в части технического обслуживания устройства необходимо обратиться в службу технической поддержки. Часы работы: 10:00-18:00 (понедельник - пятница) Контактная информация: Адрес электронной почты: support@evika.ru Тел.: +7 (495) 988-09-91

Обновления для встроенного программного обеспечения: www.evika.ru

# **Технические характеристики**

### **Аппаратное обеспечение**

#### **На основе надежной аппаратной платформы PowerPC**

Поддержка промышленных температурных регуляторов; устройство контроля показателей аппаратного обеспечения; устройство защиты от перенапряжения разъема для подключения к источнику питания и LAN гарантирует бесперебойную и надежную работу. Допускается установка в агрессивных промышленных средах. Не требует технического обслуживания.

#### **Встроенный интерфейс FT1.2**

Logic Machine подсоединяется напрямую к шине KNX/EIB. Отсутствует необходимость в использовании внешнего интерфейса TPUART или FT1.2.

#### **Встроенные часы реального времени**

Часы реального времени обеспечивают надежный контроль времени для бесперебойной работы устройства и своевременное выполнение всех запланированных скриптов. В случае перебоев в питании может использоваться резервный аккумулятор.

Программное обеспечение и скрипты

#### **Интерфейс пользователя AJAX**

Подключается к любому персональному компьютеру на базе любой платформы, не требует установки дополнительного программного обеспечения. В случае присвоения реального IP-адреса обеспечивается возможность удаленного доступа.

#### **Автоматическое обнаружение всех объектов**

Logic Machine добавляет новые объекты в базу данных в автоматическом режиме по мере выполнения групповых событий; необходимость в ручном вводе данных отсутствует. Для обеспечения поддержки новым объектом тех или иных скриптов следует задать соответствующий тип данных.

#### **Язык скриптов Lua**

Для создания скриптов Logic Machine применяется высокоэффективный, облегченный и высокопроизводительный язык программирования Lua. Расширяемые функции позволяют не только обеспечивать взаимосвязь объектов в рамках сети KNX, но и выходить за границы стандартной шины и соединять их с другими сетями и службами.

#### **Репозиторий скриптов. Справка**

 Программа для создания скриптов использует заранее заданные фрагменты кодов, что существенно облегчает процесс программирования. Кроме того, все пользователи получают доступ к репозиторию скриптов, где приведены примеры и инструкции по применению наиболее используемых скриптов.

#### **Присвоение имен и маркеров**

Для маркировки объектов могут использоваться уникальные имена или набор тегов. Таким образом, обеспечена возможность изменения групповых адресов без риска нарушения целостности скриптов. Система тегов позволяет одновременно работать с несколькими похожими объектами (например установленными в одном месте).

#### **Запланированные скрипты. Скрипты на основе событий. Резидентные скрипты**

Logic Machine поддерживает скрипты трех видов.

Основанные на событиях – скрипты, выполняемые в случае обнаружения группового события на шине. Как правило, применяются при необходимости получения ответа максимально приближенно к реальному режиму времени.

Запланированные – скрипты, выполняемые в определенное время. Используются в сочетании с различными системами безопасности и для имитации присутствия.

Резидентные – скрипты, использующие упорядоченный опрос для проверки статуса объектов. Как правило, применяются в сочетании с системами вентиляции и отопления, когда данные принимаются от нескольких групповых адресов.

# **СПЕЦИФИКАЦИЯ УСТРОЙСТВА**

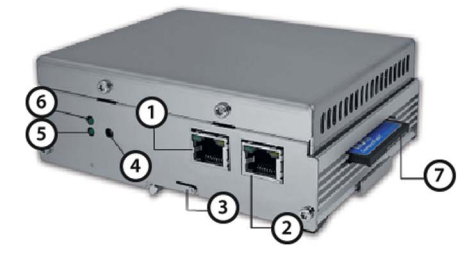

- 1 Ethernet 1
- 2 Ethernet 2
- 3 DIN rail
- 3<br>4 Programmable RESET button<br>5 Power/Status LED
- 

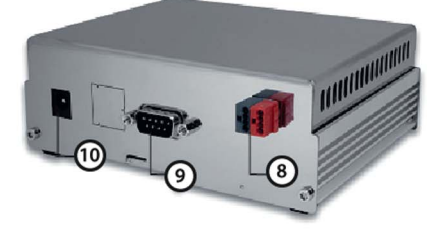

- 
- 6 Programmable LED<br>7 128MB Compact Flash<br>8 FT1.2 connectors
- 
- 9 DB9 serial interface
- 10 Power port

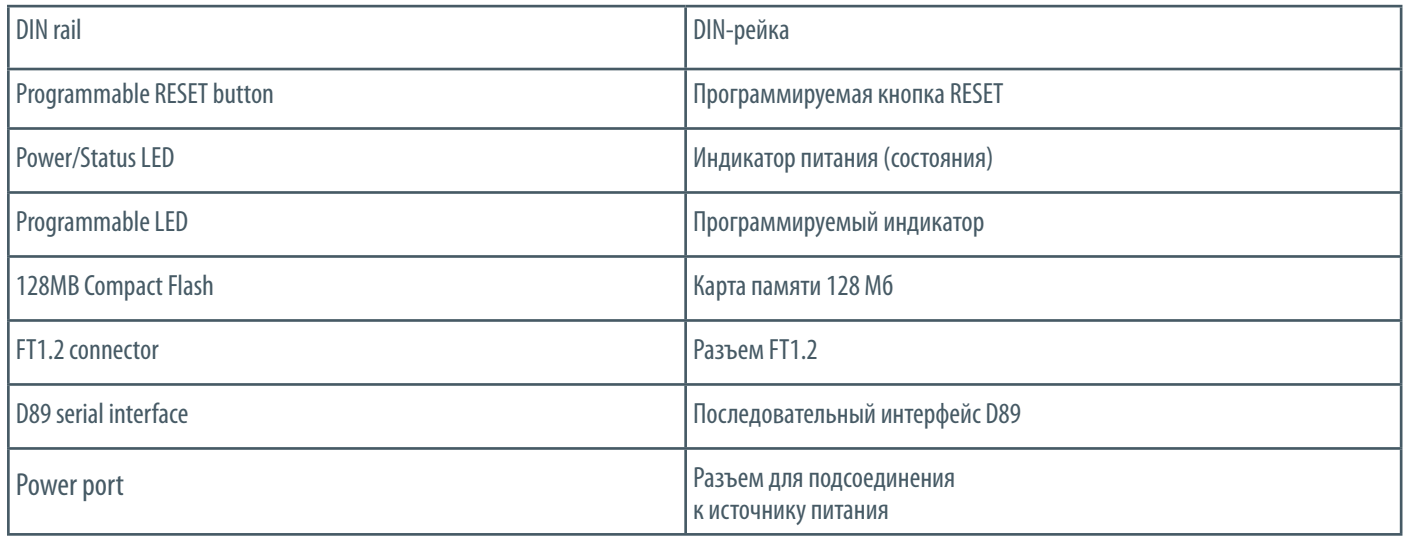

# **В комплект поставки Logic Machine входят:**

- контроллер с установленным программным обеспечением
- фиксаторы DIN-рейки
- блок питания 24 В
- интерфейс FT1.2
- карта памяти Compact Flash 128 Mб

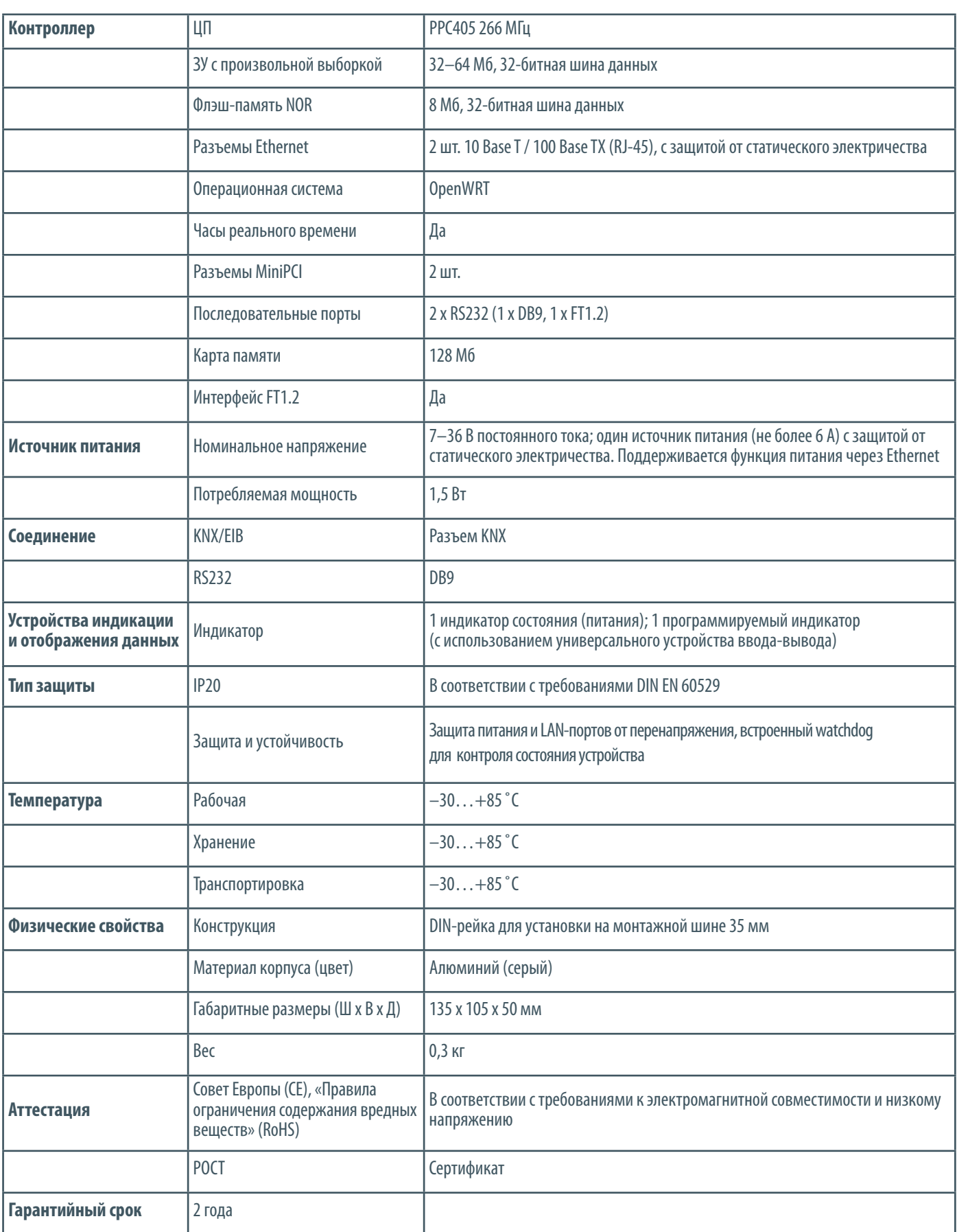

### **БЫСТРАЯ УСТАНОВКА И ЗАПУСК**

Устройство должно использоваться в сухих помещениях.

Перед установкой Logic Machine посредством ETS задать настройки для всех объектов KNX.

- 1) Монтаж (демонтаж) устройства на DIN-рейке (допускается использование в качестве настольного устройства) (3)
- 2) Подсоединение (отсоединение) к шине KNX (8)
- 3) Подсоединение блока питания 24 В к устройству (10)
- 4) Подсоединение персонального компьютера через кабель Ethernet (1)

### **Автоматическая настройка**

Протокол DHCP Logic Machine по умолчанию подключен к интерфейсу Ethernet 1. IP-адрес, присваиваемый интерфейсу Ethernet сервером DHCP, может быть считан при помощи программного обеспечения ETS.

#### **IP-адреса (по умолчанию)**

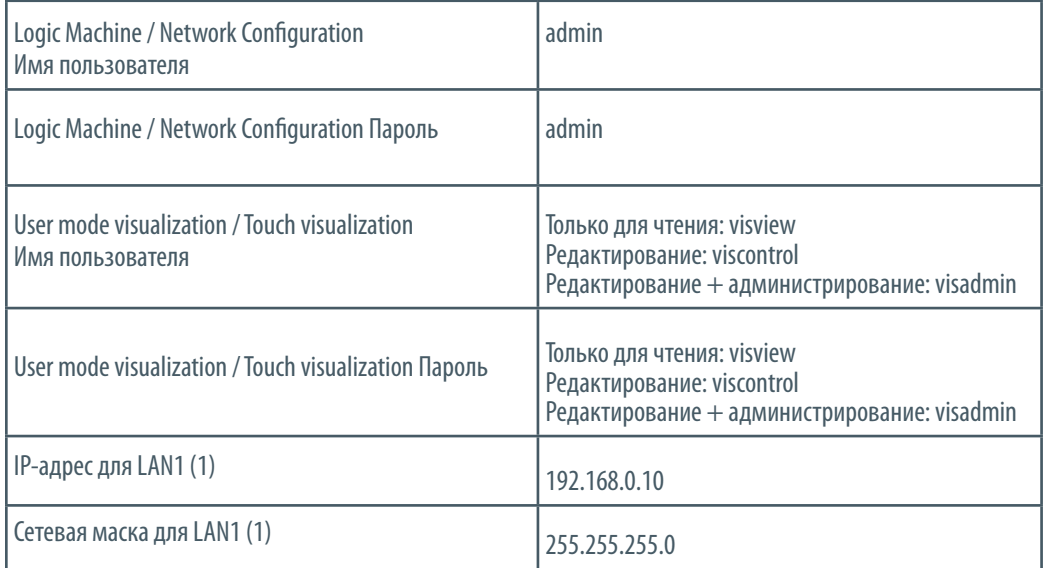

### **Смена IP-адреса**

В окне Network Interfaces выбрать интерфейс для изменения IP-адреса.

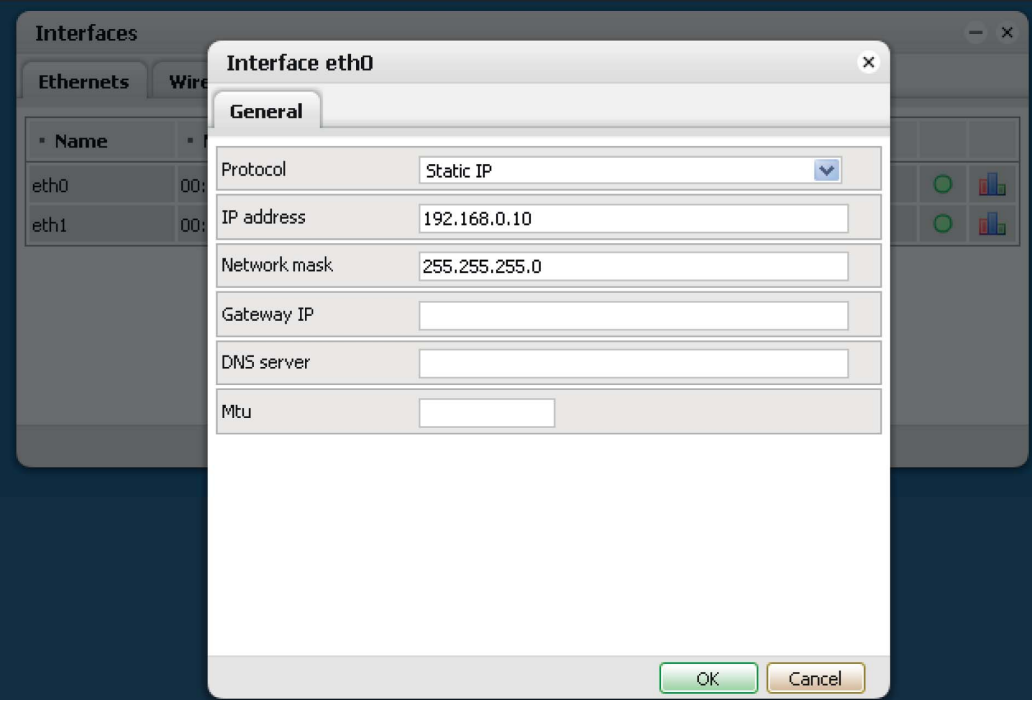

Protocol – протокол, используемый для присвоения адресов.

None – протокол не используется.

Static IP – статический IP-адрес. По умолчанию: 192.168.0.10.

DHCP – протокол DHCP используется для задания IP-адреса.

Current IP – IP-адрес, присвоенный сервером DHCP. Поле активно

только в том случае, если присвоен IP-адрес. В противном случае

данное поле недоступно.

PPPoE – использовать протокол PPP.

Username – имя пользователя для соединения с сервером PPPoE.

Password – пароль.

Keepalive – время активного подключения.

Dial on Demand – подключение по требованию.

PPTP server IP – IP-адрес сервера PPPoE для соединения.

Network mask – сетевая маска. По умолчанию: 255.255.255.0 (/24).

Gateway IP - IP-адрес шлюза.

DNS server – IP-адрес сервера DNS.

MTU – максимальный размер пакета, который может быть передан по протоколу обмена данными. По умолчанию: 1500.

После внесения изменений в верхнем правом углу дисплея появляется приведенная ниже пиктограмма. Нажать для подтверждения внесенных изменений.

Apply changes

#### **ОБНОВЛЕНИЕ ПРОГРАММНОГО ОБЕСПЕЧЕНИЯ**

Для обновления программного обеспечения Logic Machine используется графический интерфейс пользователя. Обновления отображаются в виде графических объектов на странице службы технической поддержки evika.ru .

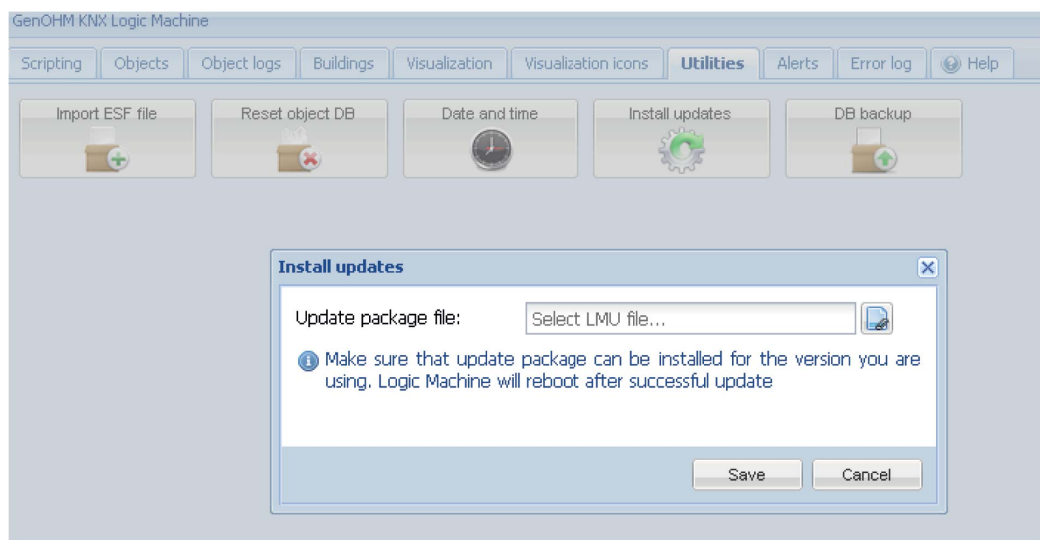

#### **1. Обновление программного обеспечения в автоматическом режиме**

После входа в меню Logic Machine выбрать вкладку Utilities и нажать Install updates. После выбора \*.LMU file в соответствующем каталоге нажать Save. Перезагрузка устройства производится по истечении 5 секунд, после чего выполняется установка обновлений для программного обеспечения.

### **2. Обновление программного обеспечения в ручном режиме**

Обновление в ручном режиме выполняется путем очистки флэш-памяти NAND и карты памяти. Очистка карты памяти производится путем ее подсоединения к персональному компьютеру и удаления всех файлов в ручном режиме.

Для очистки флэш-памяти NAND в ручном режиме и записи новых файлов необходимо:

- Загрузить сервер TFTP (например, TFTPD32 по адресу: http://tftpd32.jounin.net/tftpd32\_download.html).
- Обеспечить наличие терминальной программы, например, TeraTerm PRO (http://sourceforge.jp/projects/ttssh2/fi les/).
- Загрузить файл изображений (\*.img).
- Обеспечить соединение карты Ethernet компьютера с разъемом Ethernet Logic Machine с использованием любого типа кабеля (A и B).
- Для LAN компьютера задать IP 192.168.0.1.
- Запустить программу сервера TFTP и указать место расположения файла.

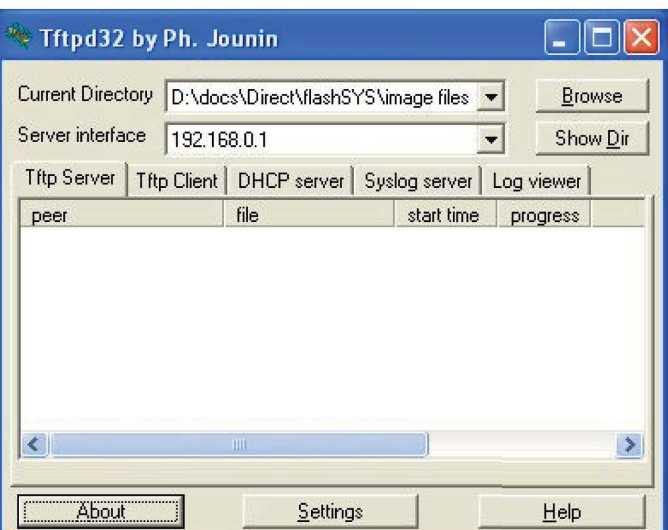

• Запустить терминальную программу TeraTerm PRO; задать Baud Rate и Port в меню Setup > Serial port. Параметр порта представляет собой имя последовательного порта персонального компьютера (COM1, COM2, ..., COMX). Для Baud Rate задать 115200.

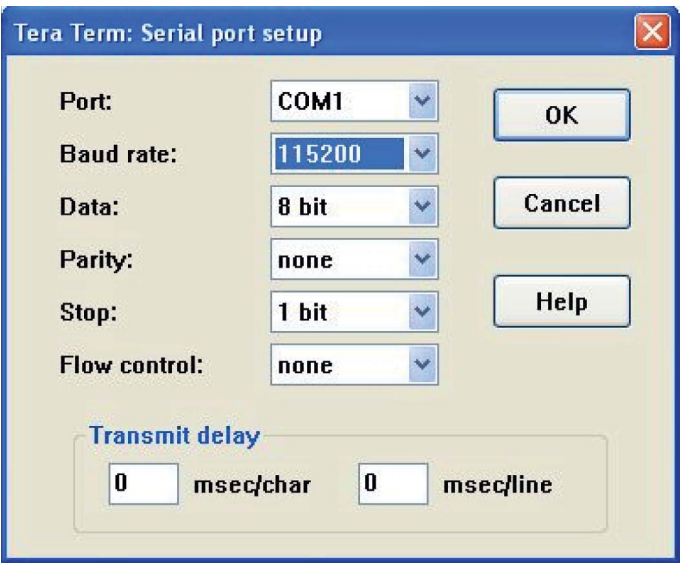

• Подсоединить источник питания (5–40 В) к соответствующему разъему Logic Machine. Нажать любую кнопку и удерживать в течение 3 секунд.

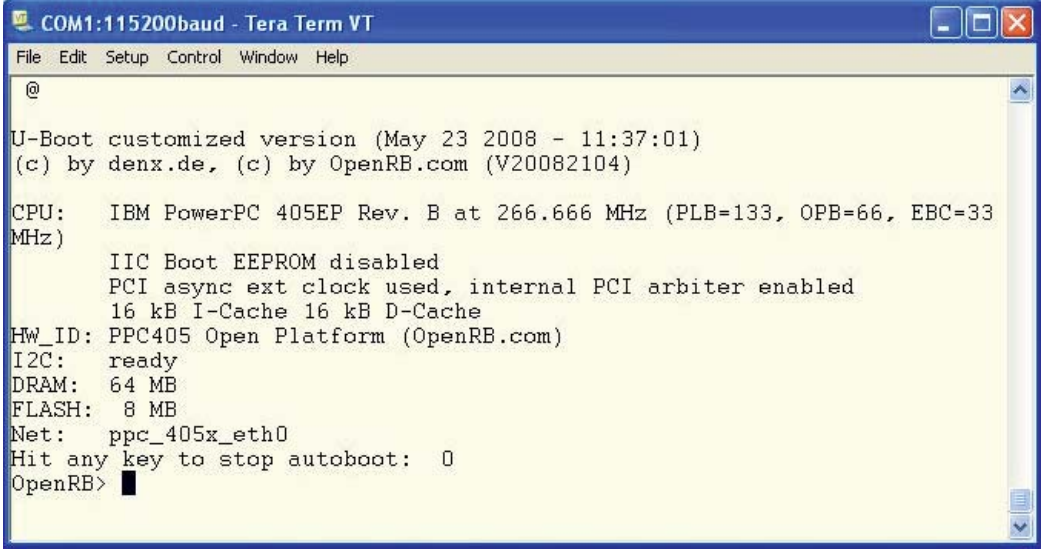

• Ввести следующие команды (синим цветом):

erase 0xff800000 fffbffff - форматирование флэш-памяти.

tftp 100000 lm-19.03.2010.img - копирование загруженных графических данных через ТFTP на 100000-й адрес памяти. ср. b 0x100000 0xff800000 0x410000 - копирование загруженного файла изображений из памяти во флэш-память. Внимание! Адрес памяти, выделенный жирным шрифтом, в обязательном порядке меняется на адрес, полученный после выполнения команды №2. На приведенном ниже примере - 0х410000.

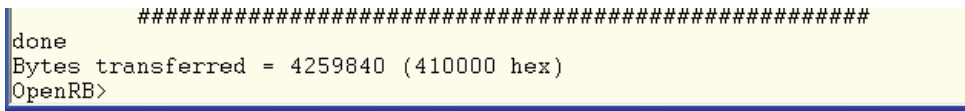

reset - перезагрузка.

• Дождаться перезагрузки Logic Machine. Это займет не более 60 секунд.

# **LOGIC МАСНІНЕ ДЛЯ НАСТРОЙКИ КОНФИГУРАЦИИ СЕТИ КНХ/ЕІВ ЧЕРЕЗ ПРОТОКОЛ ТСР/IP**

Для использования Logic Machine в рамках KNXnet/IP следует добавить устройство в ETS Connection Manager.

 $\triangleright$  Bыбрать Extras > Options > Communication > Configure interfaces.

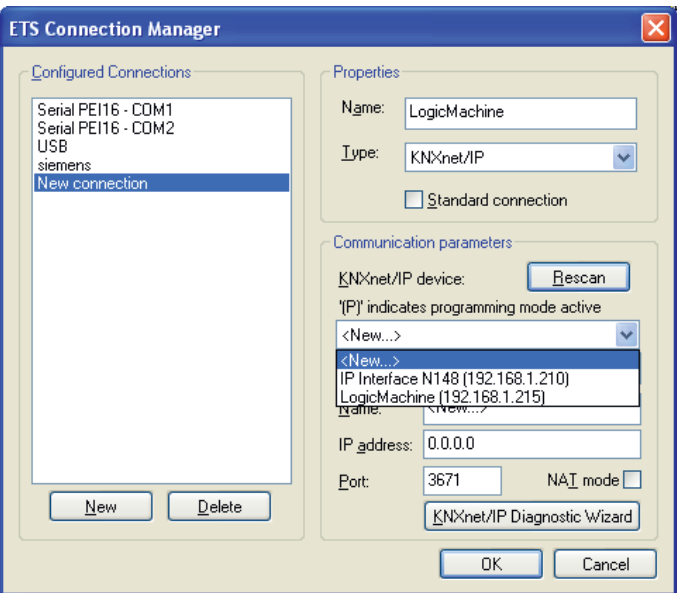

- Задать Name для соединения (по выбору).
- $\triangleright$  Bыбрать Type = KNXnet/IP.
- Нажать кнопку Rescan; из выпадающего меню выбрать Logic Machine
- ▶ Нажать ОК.
- В окне Options > Communication выбрать вновь созданное соединение; в выпадающем меню установить его в качестве Communication Interface.
- Для проверки соединения при помощи ETS нажать кнопку Test.

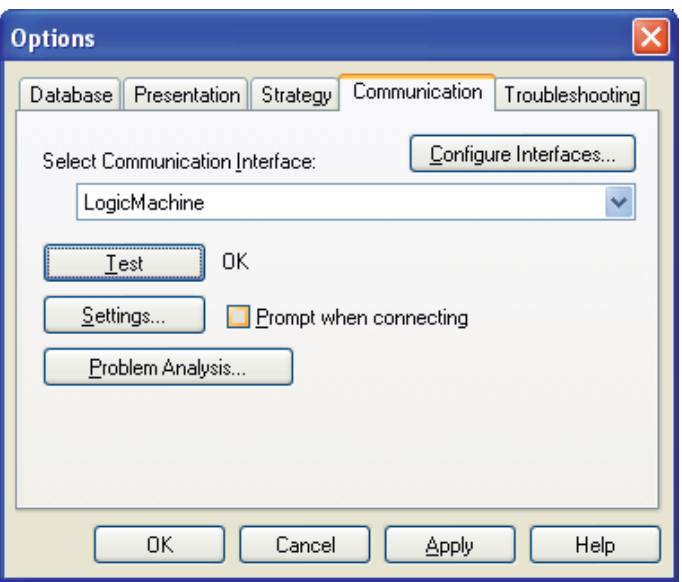

▶ Убедиться, что шине присвоен статус Online - в ETS нажать кнопку.

## **НАСТРОЙКА КОНФИГУРАЦИИ KNX В NETWORK CONFIGURATION**

Настройка KNX производится в окне System > KNX connection.

#### **Вкладка General**

Mode [FT1.2 / TP-UART / EIBnet IP Tunneling] – режим соединения с KNX. По умолчанию используется встроенный интерфейс FT1.2. Parameter – последовательный объект в системе OpenWRT, отвечающий за соединение с KNX. KNX address – физический адрес устройства в KNX. KNX IP features – устройство с KNX IP; используется, в частности,

для настройки конфигурации сети KNXnet/IP.

Multicast interface – групповой интерфейс; используется для

отправки телеграмм KNX в другие сети KNX через протокол TCP/IP.

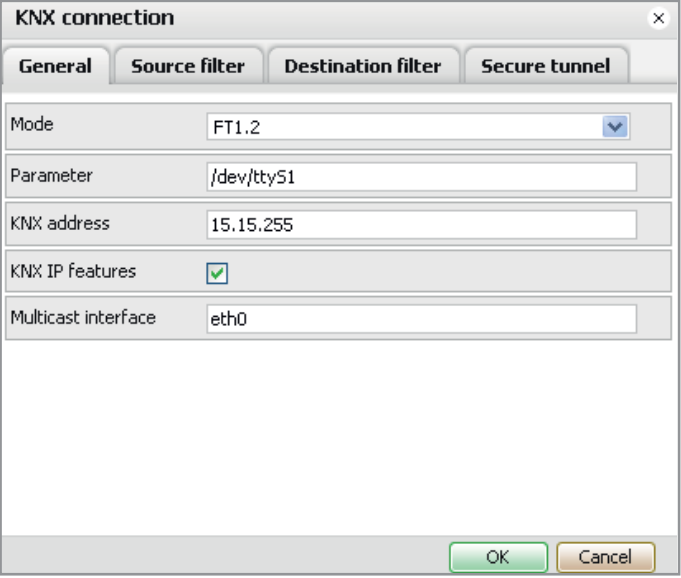

### **Вкладка Source filter**

SRC policy [No filter / Accept selected individual addresses / Drop selected individual addresses] (Без фильтра / Разрешенные адреса / Запрещенные адреса) – правило, применяемое к списку адресов, посылающих пакеты.

Address list - перечень индивидуальных и групповых адресов. В каждой строке указывается один адрес. Использовать \* (пример: 1.1.\* or 1/1/\*) для фильтрации адресов в соответствующей строке.

Внимание! Для использования режима фильтрации включить KNX IP features.

#### **Вкладка Destination filter**

DST policy [No filter / Accept selected individual addresses / Drop selected individual addresses] (Без фильтра / Разрешенные адреса / Запрещенные адреса) – правило, применяемое к списку адресов, принимающих пакеты.

Address list – перечень индивидуальных и групповых адресов. В каждой строке указывается один адрес. Использовать \* (пример: 1.1.\* or 1/1/\*) для фильтрации адресов в соответствующей строке.

Внимание! Для использования режима фильтрации включить KNX IP features.

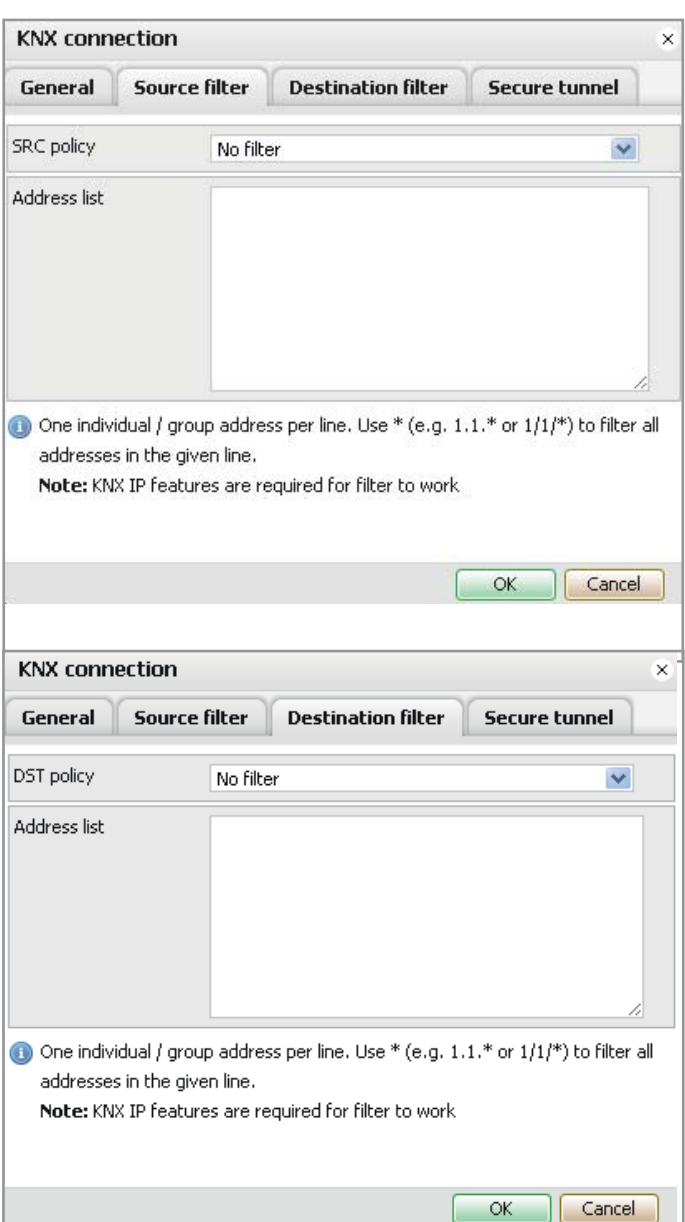

### **Вкладка Secure tunnel**

Существует возможность создания безопасного туннеля между двумя сетями KNX. В сравнении со стандартными туннелями, использующими протокол UDP, в данном случае применяется протокол ТСР. Благодаря функции подтверждения доставки пакетов данных обеспечивается высокая надежность соединения. Таким образом, отправитель получает уведомление о доставке (неудачной доставке) пакета получателю.

Secure tunnel [Disabled / Client / Server] (Отключен/ Клиент / Сервер) – режим безопасного туннеля.

Server IP – указать IP-сервер в случае организации связи по защищенному каналу.

Local IP – локальный IP-адрес. Network mask – сетевая маска. Password – пароль.

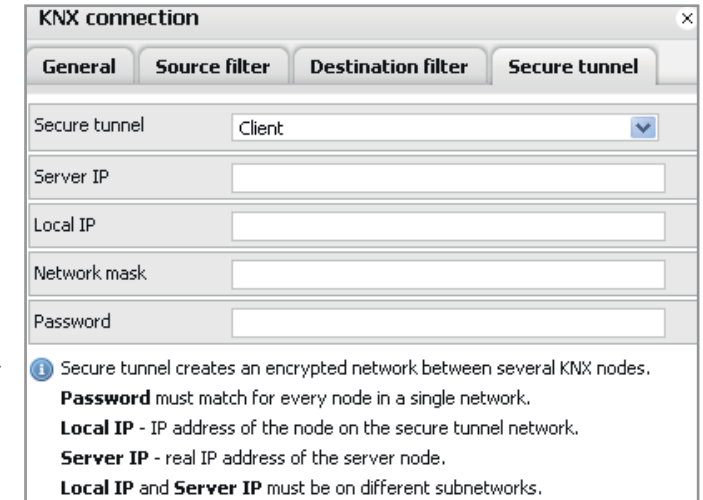

 $\overline{\alpha}$ 

Cancel

# РУКОВОДСТВО ПО ПРОГРАММНОМУ ОБЕСПЕЧЕНИЮ

### 1. Вход в графический интерфейс пользователя

По умолчанию для Logic Machine в интерфейсе LAN1 задан следующий IP-адрес: 192.168.0.10. Ввести вышеупомянутый IP-адрес в адресной строке браузера.

Внимание! Убедиться, что используются IP-настройки соединения компьютера и Logic Machine одной подсети. После входа выводится страница по умолчанию.

Logic Machine - настройка параметров KNX: скрипты, связи между объектами, предупреждения и объекты KNX, визуализация управления зданием.

Network configuration - настройка IP и KNXnet/IP. User mode visualization - определение отображения объектов управления.

**Touch visualization**  $-$  система отображения данных для сенсорных устройств iPhone/iPod/iPad/Android.

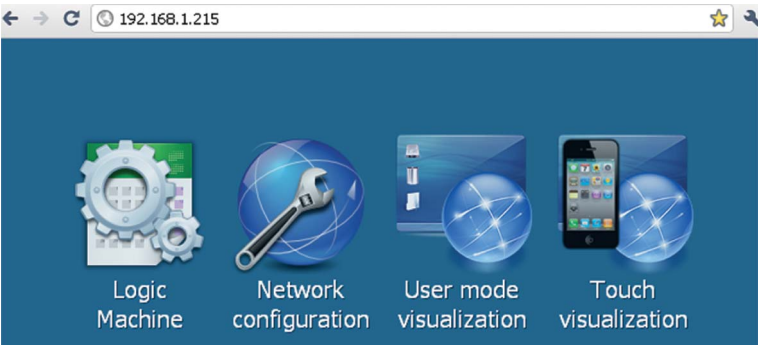

## 2. Окно Logic Machine

Исходный каталог для настройки конфигурации Logic Machine. Главное меню включает следующие подменю:

Scripting – управление архивом скриптов.

Objects - перечень сетевых объектов KNX.

Object logs - журналов событий объектов шины KNX.

Building - загрузка сведений о здании и файла изображений.

Visualization - управление и контроль графического отображения данных.

Visualization icons - управление пиктограммами.

Utilities - сервисные программы (в т. ч. импорт из ETS, сброс базы данных объектов, резервное копирование, обновление системы). Alerts - предупредительные сообщения, заданные с использованием функции alert.

*Error log* - сообщения об ошибках на шине KNX.

Help - справка по синтаксису скриптов.

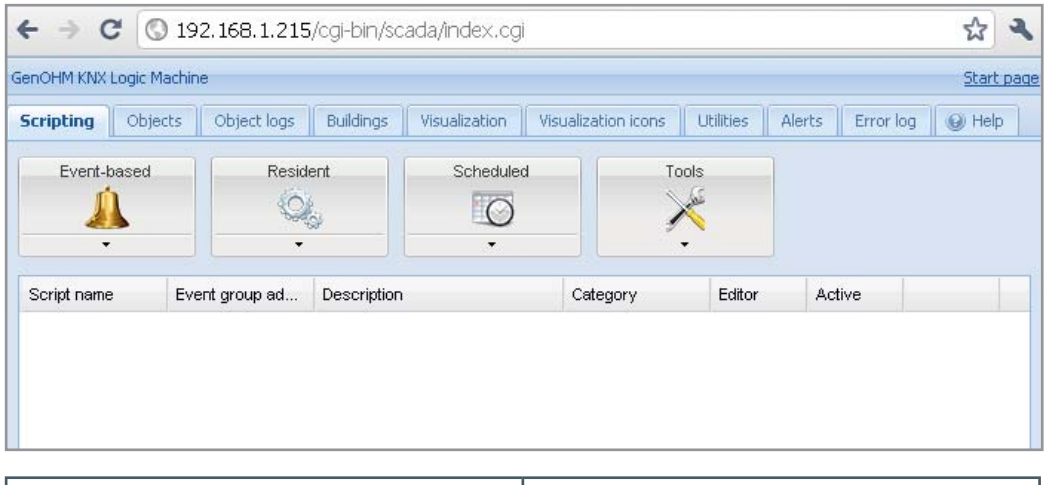

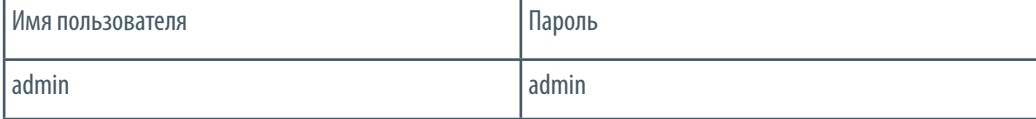

### 2.1. Меню Scripting

Настоящее меню позволяет добавлять и управлять скриптами различных типов. Для создания пользовательских скриптов используется язык программирования Lua. Основные моменты, связанные с применением данного языка программирования, описаны в первом издании руководства «Программирование на языке Lua», которое находится в свободном доступе по адресу: http://lua.org/pil/. Внимание! Формат данных: в большинстве случаев данные хранятся и передаются друг другу компонентами Logic Machine с использованием закодированных в шестнадцатеричном формате строк (2 байта /1 байт данных).

#### Сценарии бывают трех основных видов:

Основанные на событиях – скрипты, выполняемые при наступлении определенного группового события на шине данных. Как правило, применяются при необходимости получения ответа максимально приближенно к реальному режиму времени. Резидентные - скрипты, использующие упорядоченный опрос для проверки статуса объектов. Как правило, применяются в сочетании с системами вентиляции и отопления, когда данные принимаются от нескольких групповых адресов. Запланированные - скрипты, выполняемые в определенное время. Используются в сочетании с различными системами безопасности и для имитации присутствия.

#### 2.1.1. Редактор скриптов. Синтаксис

После добавления скрипта в графе Editor появляется пиктограмма 2; это означает, что пользователь может открыть скрипт в режиме редактирования и внести необходимые изменения с использованием заранее заданных фрагментов кода.

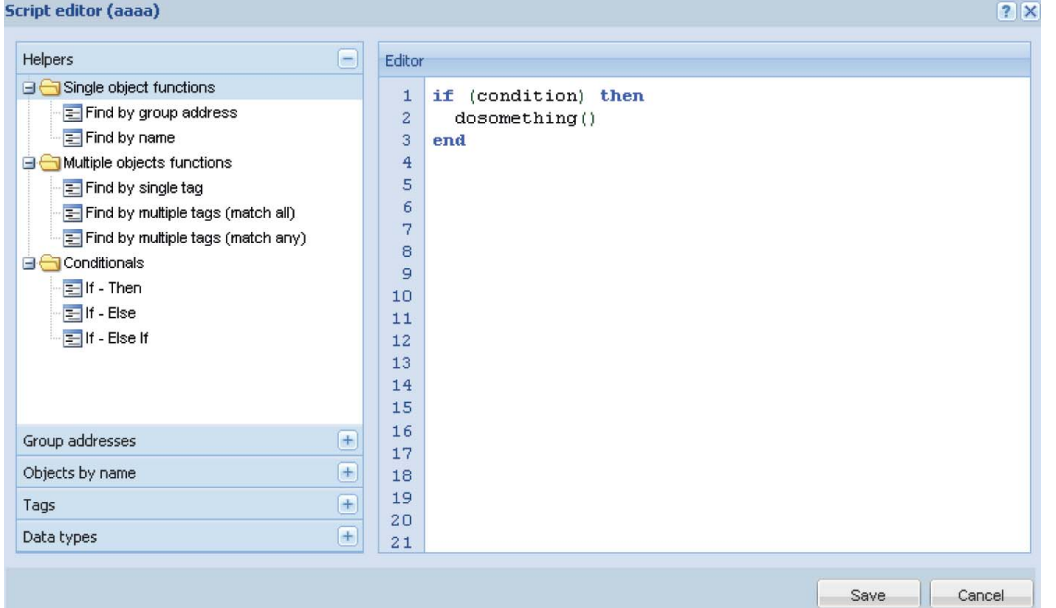

В случае если пользователь не знаком с синтаксисом, выводится подсказка, где описан порядок создания скриптов. Фрагменты кода экономят время и облегчают процесс программирования (по сравнению с окном Add script). После выбора соответствующего фрагмента кода программа автоматически добавляет его в поле редактирования. В правом верхнем углу отображается ярлык справки и закрытия окна  $(2 \times)$ .

Пять основных разделов редактора скриптов:

- Helpers заранее заданные фрагменты кода (в частности, функции «если, то»). Данная группа включает три подгруппы:
	- > Single object functions функции одного объекта.
	- Multiple object functions функции нескольких объектов.
	- Conditional условные функции объектов.
- Group addresses существующие групповые адреса шины KNX.
- $\triangleright$  Objects by name выбор объекта по имени.
- $\triangleright$  Tags выбор объекта по тегу.
- $\triangleright$  Data types выбор объекта по типу данных.

### ФУНКЦИИ ОБЪЕКТОВ

*Кпхоbject* обеспечивает простой доступ к базе данных объектов КNX.

Функция knxobject.get предназначена для направления запросов в базу данных объектов KNX с указанием соответствующих параметров. Значение объекта декодируется автоматически только в том случае, если в меню Objects для этого объекта указан тип данных.

### knxobject.get ('address', address)

Получение одиночного объекта с указанным групповым адресом (второй параметр функции).

#### knxobject.get ('name', name)

Получение одиночного объекта с указанным именем (меню Objects).

Функция возврашает Lua nil в случае невозможности обнаружить объект: в противном случае возврашается Lua table и следующие параметры:

- $\triangleright$  address групповой адрес объекта:
- updatetime дата последнего обновления в формате времени UNIX. Для преобразования в доступный для чтения формат использовать Lua os.date():
- $\triangleright$  datahex шестнадцатеричный код объекта;
- dataraw недекодированное двоичное значение объекта.

Если в поле Objects указан тип данных объекта, доступны следующие поля:

- *name* уникальное имя объекта:
- datatype тип данных объекта, указанный пользователем;
- decoded установлено true при наличии возможности декодирования значения;
- $\triangleright$  data декодированное значение объекта.

#### knxobiect.get ('tag', tags, mode)

Возвращает массив объектов с указанным тегом (определяется в меню Objects). Второй параметр (тег) - может быть массивом или строкой. Третий параметр (режим) – all (возвращает объекты, имеющие все указанные теги) и any (значение по умолчанию, возвращаются объекты, имеющие хотя бы один из указанных тегов).

Внимание! Приведенные ниже функции используются исключительно для доступа к объектам напрямую по групповому адресу; в противном случае рекомендуется использовать функции одного или нескольких объектов.

#### knxobject.write (groupaddress, data, datatype)

Запись данных по указанному групповому адресу. Если тип данных не указан, данные должны быть в шестнадцатеричном коде. В противном случае данные кодируются исходя из указанного типа данных. В случае невозможности закодировать данные или отсутствия соединения с сетью KNX функция возвращает FALSE. В любом другом случае возвращается TRUE.

#### knxobject.response (groupaddress, data, datatype)

См. knxobject.write. Запрос группе по указанному групповому адресу.

#### knxobiect.read (groupaddress)

Запись данных по указанному групповому адресу.

Внимание! Настоящая функция отображает данные непосредственно после запроса и не может быть использована для вывода результатов запроса на считывание.

## ФУНКЦИИ ОДНОГО ОБЪЕКТА

Объекты, полученные с использованием knxobject.get ('address', ...) или knxobject.get ('name', ...), имеют приведенные ниже функции.

Внимание! В обязательном порядке убедиться в том, что искомый объект был найден. В противном случае обращение к данным функциям приведет к ошибке. Пример приведен ниже.

#### object: write (data, datatype)

Запись данных в групповой адрес, ассоциированный с объектом. Параметр datatype опционален и требуется только в том случае, если данные вводятся в шестнадцатеричном формате. Как правило, данные задаются как есть и затем преобразуются в нужный формат в автоматическом режиме. Необходимо убедиться, что в меню Objects веб-интерфейса Logic Machine указан тип данных.

#### object:response (data, datatype)

См. *object:write*. Запрос на ответ по ассоциированному с объектом групповому адресу.

#### object:read ()

Запрос на считывание данных по ассоциированному с объектом групповому адресу.

#### Примеры

```
myobject = knxobject.get('name', 'My object name')
```
-- значение knxobject.get будет false, если объект не обнаружен if myobiect then

myobject:write(1) - указать 1 для параметра объекта

end

```
myobject = knxobject.get('address', '1/1/15')
```
-- убедиться, что запрашиваемый объект был найден

If myobiect then

```
myobject:write(52.12, dt.float16) - прямое присвоение типа данных
dt.float16 (2-байтовая плавающая точка)
```
end

# ФУНКЦИИ НЕСКОЛЬКИХ ОБЪЕКТОВ

Функции одного объекта могут использоваться для массивов данных, полученных при помощи knxobject.get('taq', ...).

Внимание! Убедиться, что маркированные объекты имеют один тип данных; в противном случае групповые запросы на запись данных могут привести к возникновению ошибок.

### ФУНКЦИИ ТИПА ДАННЫХ

Объект knxdatatype обеспечивает кодирование и расшифровку данных в формате Lua и KNX.

### knxdatatype.decode (value, datatype)

Преобразование шестнадцатеричных кодированных данных в переменные Lua исходя из указанного типа данных. Тип данных указывается как основной (целое число от 1 до 16) или вспомогательный тип данных KNX (целое число от 1000 до 16000). Возвращаемые значения:

- успешное выполнение расшифрованные данные в формате Lua (тип зависит от типа данных), длина значения в байтах;
- ошибка ноль, строка ошибки.

### **knxdatatype.encode (value, datatype)**

Преобразование значений Lua в шестнадцатеричные кодированные данные исходя из указанного типа данных.

Возвращаемые значения:

- успешное выполнение таблица Lua (2 колонки):
	- $\blacktriangleright$  dataraw (строка) несформированные двоичные данные (не для всех типов данных);
	- datahex (строка) шестнадцатеричные кодированные данные;
- ошибка ноль, строка ошибки.

## **ТИПЫ ДАННЫХ**

`

Для кодирования и расшифровки данных KNX могут использоваться приведенные ниже типы данных. Ниже указаны данные на языке Lua и предварительно заданные константы (жирным шрифтом).

- 1. 1 bit (boolean) **dt.bool** логический.
- 2. 2 bit (1 bit controlled) **dt.bit2**  числовой.
- 3. 4 bit (3 bit controlled) **dt.bit4** числовой.
- 4. 1 byte ASCII character **dt.char**  строковый.
- 5. 1 byte unsigned integer **dt.uint8** числовой.
- 6. 1 byte signed integer **dt.int8**  числовой.
- 7. 2 byte unsigned integer **dt.uint16** числовой.
- 8. 2 byte signed integer **dt.int16**  числовой.
- **▶** 9. 2 byte floating point **dt.float16** числовой.
- 10. 3 byte time/day – **dt.time** таблица со следующими данными:
	- $\blacktriangleright$  day числовое значение (0-7);
	- $h$  *hour* числовое значение (0–23):
	- $\triangleright$  minute числовое значение (0–59);
	- $\triangleright$  second числовое значение (0–59).
- 11. 3 byte date – **dt.date** таблица со следующими данными:
	- $\blacktriangleright$  day числовое значение (1–31);
	- month числовое значение  $(1-12)$ ;
	- уеаr числовое значение (1990–2089).
- 12. 4 byte unsigned integer **dt.uint32** числовой.
- 13. 4 byte signed integer **dt.int32** числовой.
- $▶ 14.4$  byte floating point **dt.float32** числовой.
- **▶** 15. 4 byte access control **dt.access** числовой (в настоящее время поддерживается не в полном объеме).
- $▶ 16. 14$  bit ASCII string **dt.string** строковые и нулевые символы ('\0') при расшифровке не учитываются.

### **ОБЩИЕ ФУНКЦИИ. ХРАНЕНИЕ ДАННЫХ. ПРЕДУПРЕДИТЕЛЬНЫЕ СООБЩЕНИЯ**

#### **Хранение данных**

Объект storage обеспечивает долгосрочное хранение основных данных для скриптов пользователя. Поддерживаются исключительно приведенные ниже типы данных Lua:

- логические
- числовые
- строковые
- табличные

### **storage.set (key, value)**

Задание нового значения для выбранного ключа. Предыдущее значение перезаписывается. Возвращается результат операции boolean и в случае false строка с описанием ошибки.

### **storage.get (key, default)**

Получение значения ключу; если не найдено значение, то возвращается значение по умолчанию – default (nil, если значение не указано). Примечание: все пользовательские скрипты хранят данные в одном хранилище. Убедиться, что один и тот же ключ не используется для сохранения различных типов данных.

### **Примеры**

На приведенных ниже примерах показан базовый синтаксис для storage.set. Логическая константа true возвращается в том случае, если все параметры заданы верно:

result = storage.set('my\_stored\_value\_1', 12.21)

В этом примере будет возвращен false, потому что мы пытаемся сохранить функцию.

```
testfn = function(t) return t * t 
end
```
result  $=$  storage.set('my\_stored\_value\_2', testfn) – ошибка

На приведенных ниже примерах показан базовый синтаксис для storage.get. Если значение ключа не обнаружено, после первого запроса возвращается nil, после второго – 0 (задано по умолчанию).

result  $=$  storage.get('my\_stored\_value\_3') -- nil если значение не обнаружено

result  $=$  storage.get('my\_stored\_value\_3', 0) – 0, если значение не обнаружено

При сохранении таблиц проверить тип возвращаемых данных. Пример: мы создаем сохраняемый элемент с ключом test\_object\_data:

objectdata  $=$  {}  $objectdata.temperature = 23.1$ objectdata.scene = 'default'

 $result = storage.set('test - object - data', object data) - cospath$ ть переменную objectdata

как катары жана кал*ыматтарды жа*на калыматтары каналат.<br>Кал 'test\_object\_data'

### Теперь мы выбираем данные из хранилища. Проверяем тип данных на корректность.

```
objectdata = storage.get('test object data')
```

```
if type(objectdata) == 'table' then
```
if objectdata.temperature  $> 24$  then

-- принять меры при повышенной температуре

end

end

### Функция формирования предупредительных сообщений

## Alert (message, [var1, [var2, [var3]]])

Сохранение предупредительного сообщения и текущего системного времени в основной базе данных. Все предупредительные сообщения хранятся в меню Alerts. Параметры настоящей функции идентичны Lua string.format.

# Пример:

температура = 25.3

if температура  $> 24$  then

-- отображаемое сообщение: 'Temperature levels are too high: 25.3' alert ('Temperature level is too high: %.1f', temperature)

end

### Библиотека функций

Большая часть функций используется системой, однако они также могут применяться при создании пользовательских скриптов для кодирования и расшифровки данных.

### common.decode ia (indaddressa, indaddressb)

Преобразование индивидуального адреса в двоичном формате в строку Lua. Данная функция принимает один или два параметра (интерпретируются как два отдельных байта).

### common.decode ga(groupaddressa, groupaddressb)

Преобразование группового адреса в строку Lua. Данная функция принимает один или два параметра (интерпретируются как два отдельных байта).

### common.encode ga(groupaddress, separate)

Преобразование строки Lua в двоичный групповой адрес. Групповой адрес возвращается как одно значение Lua, если второй параметр - false; в противном случае выводятся два отдельных байта.

#### common.hextoint(hexvalue, bytes)

Преобразование шестнадцатеричной строки в целое число установленной длины в байтах.

### common.inttohex(intvalue, bytes)

Преобразование целого числа в шестнадцатеричную строку установленной длины в байтах.

#### common.strtohex(str)

Преобразование двоичной строки в шестнадцатеричную кодированную строку.

### common.hextostr(hexstr)

Преобразование шестнадцатеричной кодированной строки в двоичную строку.

# Формат запланированного времени выполнения скрипта

Для планирования выполнения скриптов используется стандартный (сгол) формат ввода даты и времени. Допустимые значения:

- $\triangleright$  \* выполнять скрипт каждую минуту, час иди день;
- ▶ \*/N выполнять скрипт через каждые N минут, часов и дней. N целое число; скрипт выполняется, если в результате деления текущего значения на N в остатке 0. Например, скрипт, где для часов задано \*/8, будет выполняться при текущем значении 0, 8 и 16;
- $\blacktriangleright$  N выполнять скрипт в точно указанную минуту, час и день N;
- N-K выполнять скрипт, если значение минут, часа и дня от N до K (включительно);
- N, K можно указать несколько параметров N и N-K (через запятую). Например, если в скрипты задано 15, 50–52 минуты, он выполняется при текущем значении 15, 50, 51 и 52.

### **2.1.2. Сценарии, основанные на событиях**

Сценарии, основанные на событиях, могут использоваться для задания логики обработки событий, связанных с групповым адресом. Функция, установленная пользователем, выполняется при наступлении события group write для указанного группового адреса. Данные о событии хранятся в глобальной переменной типа event. Значения переменной:

- $\blacktriangleright$  dstraw (integer) закодированный групповой адрес назначения;
- $\triangleright$  srcraw (integer) закодированный индивидуальный адрес источника;
- $\blacktriangleright$  dst (string) расшифрованный групповой адрес назначения (пример: 1/1/4);
- $\triangleright$  src (string) расшифрованный индивидуальный адрес источника (пример: 1.1.2);
- $\triangleright$  type (string) тип события: groupwrite, groupread или groupresponse. В настоящее время пользовательские скрипты привязаны исключительно к событиям groupwrite;
- $\blacktriangleright$  dataraw (integer/string) закодированные двоичные данные;
- datahex (string) данные в виде шестнадцатеричной кодированной строки; используются для преобразования значения в переменную Lua.

## Внимание! Переменная event доступна только для функций, основанных на событиях, и недоступна для резидентных и запланированных функций.

Внимание! Все основанные на событиях скрипты выполняются в рамках единой очереди. Убедиться, что скрипты, основанные на событиях, не содержат бесконечные циклы, команды на переход в ждущий режим и иные блокирующие команды.

# **Текстовое поле включает приведенные ниже колонки, которые могут быть отсортированы в автоматическом режиме по соответствующему признаку (при выборе):**

Script name – имя скрипта.

Event group address – значение группового адреса.

Description – описание скрипта.

Category – имя группы, к которой относится скрипт.

*Editor*  $\mathbb{Z}$  – возможность вносить изменения в скрипт с фрагментами кода в редакторе скриптов.

Active – включенный (зеленый) / выключенный (красный) скрипт.

**•••** – пиктограмма появляется справа от колонки Active после добавления скрипта. При нажатии на пиктограмму скрипт будет удален. При этом выводится окно с требованием подтвердить удаление.

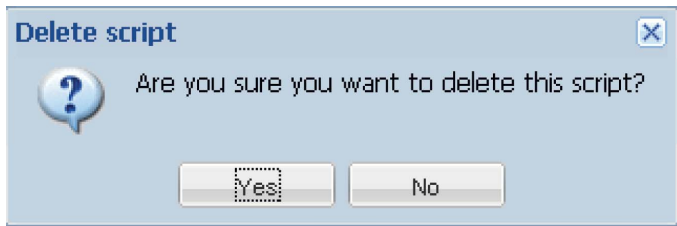

#### **2.1.3. Резидентные скрипты**

Резидентные скрипты выполняются бесконечное число раз. Скрипты выключаются после каждого вызова; выполнение скриптов возобновляется после истечения установленного времени задержки.

Внимание! Хотя резидентные скрипты выполняются одновременно, они не должны содержать бесконечные циклы; при этом возможность повторной загрузки скриптов после редактирования отсутствует.

### **Текстовое поле включает приведенные ниже колонки, которые могут быть отсортированы в автоматическом режиме по соответствующему признаку (при выборе):**

Script name – имя скрипта.

Script sleep interval – период времени, по истечении которого скрипт выполняется повторно.

Description – описание скрипта.

Category – группа, к которой относится скрипт.

*Editor*  $\geq$  – возможность вносить изменения в скрипт с фрагментами кода в редакторе скриптов.

Active – включенный (зеленый) / выключенный (красный) скрипт.

 – пиктограмма появляется справа от колонки Active после добавления скрипта. При нажатии на пиктограмму скрипт будет удален. При этом выводится окно с требованием подтвердить удаление.

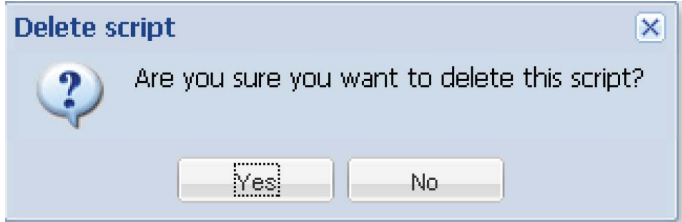

#### **2.1.4. Запланированные скрипты**

Запланированные скрипты выполняются, когда системное время совпадает с заданным временем запуска скрипта. Запланированные скрипты выполняются только раз после каждого срабатывания таймера.

### **Текстовое поле включает приведенные ниже колонки, которые могут быть отсортированы в автоматическом режиме по соответствующему признаку (при выборе):**

Script name – имя скрипта.

Start at (cron format) – период времени, по истечении которого скрипт выполняется повторно.

Description – описание скрипта.

Category – группа, к которой относится скрипт.

*Editor*  $\mathbb{R}$  – возможность вносить изменения в скрипт с фрагментами кода в редакторе скриптов.

Active – включенный (зеленый) / выключенный (красный) скрипт.

 $\odot$  – пиктограмма появляется справа от колонки Active после добавления скрипта. При нажатии на пиктограмму скрипт будет удален. При этом выводится окно с требованием подтвердить удаление.

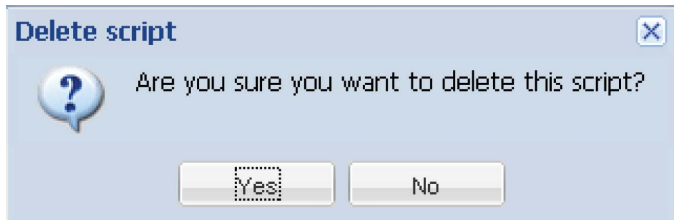

#### **2.1.5. Добавление нового скрипта**

После нажатия на стрелку в нижней части кнопки Event-based, Resident или Scheduled выводятся два пункта меню:

List view – отобразить список скриптов. Add new script – добавить в список новый скрипт

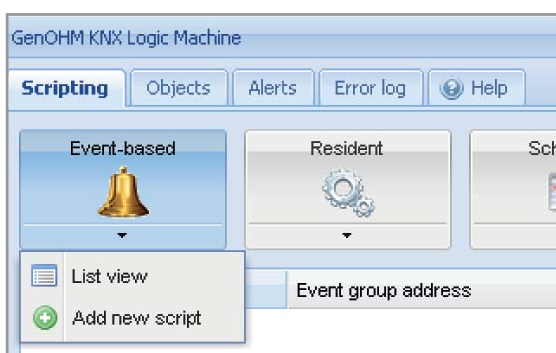

#### **Добавление нового скрипта**

При добавлении нового скрипта следует заполнить следующие поля:

Script name – имя скрипта.

Event group address – использовать только цифровые значения от 0 до 9 и / в качестве разделителя.

в правой части текстового поля означает, что используется неверный адрес. Верный групповой адрес (пример): 1/1/1.

Active – включенный (зеленый) / выключенный (красный) скрипт.

Category – новая или существующая группа скриптов для сохранения нового скрипта. Данный параметр не влияет на выполнение скрипта и помогает сортировать скрипты, а также просматривать их по группам на странице Tools > Print script listings. Description – описание скрипта.

Script source – исходный код скрипта. Данное поле может быть заполнено вручную или оставлено незаполненным. Исходный код скрипта можно написать позже с использованием Script Editor.

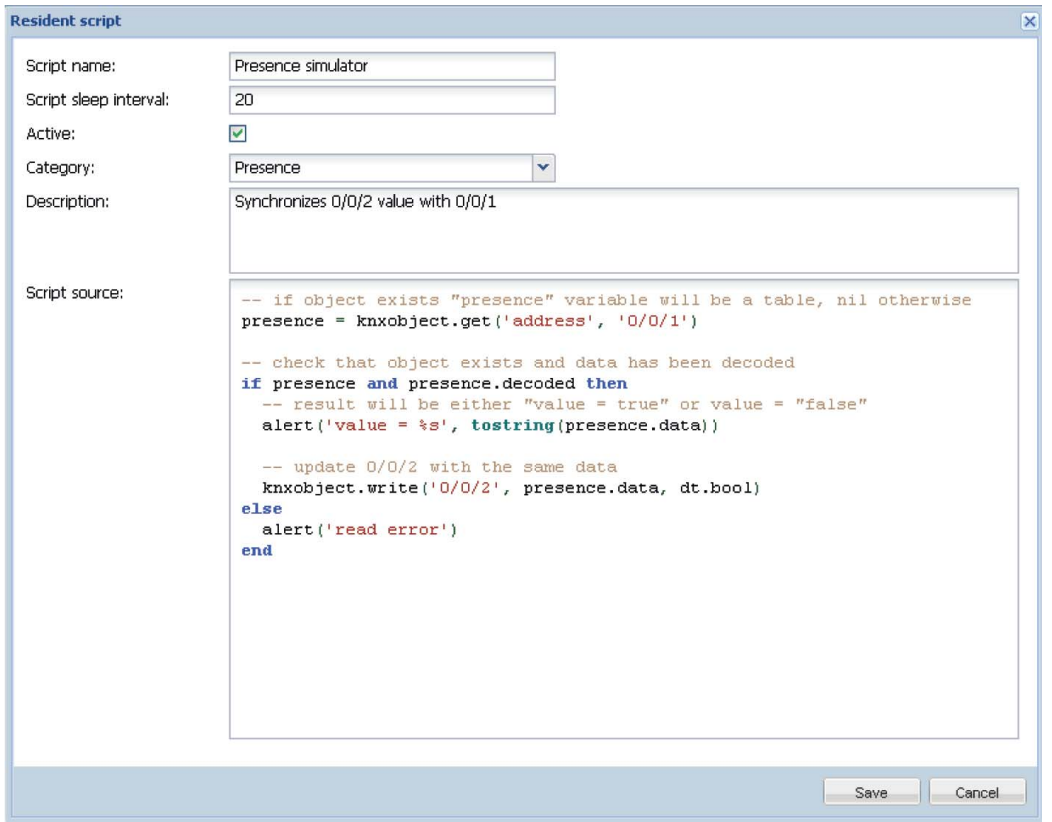

### **2.1.6. Инструменты**

User function library – библиотека пользовательских функций.

Init script – запустить инициализирующий скрипт.

Backup user scripts – резервное копирование всех скриптов в файле \*.qz.

Restore from archive – копирование скрипта из архива (\*.gz); доступно две функции:

- удалить все скрипты и импортировать из резервной копии;
- добавить к существующим скриптам (s).

Print script listings – отображаются все группы скриптов с кодами (в виде списка).

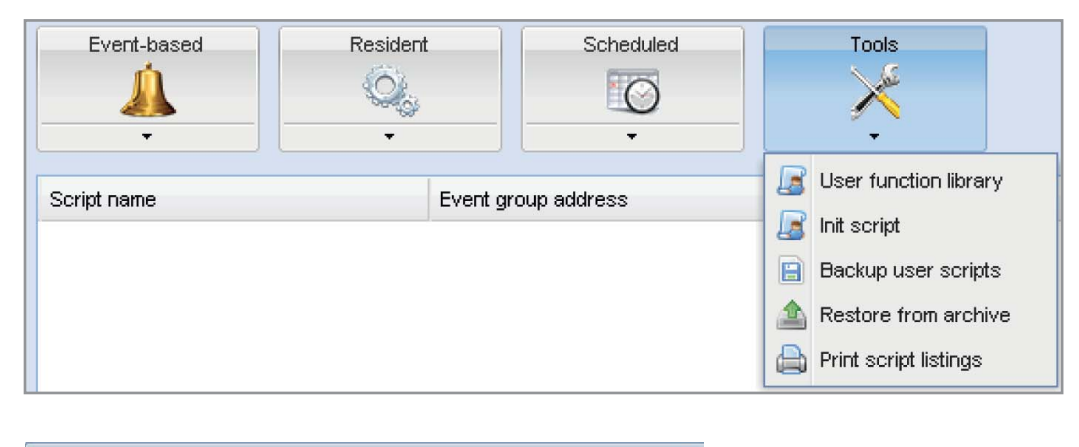

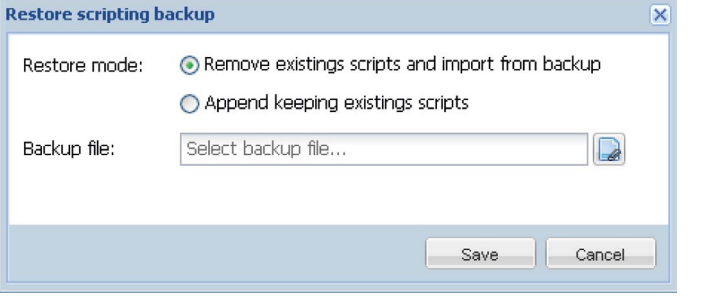

# Category: Presence Presence simulator (id: 1) Type: Resident Active: Yes Script sleep interval: 20 Synchronizes 0/0/2 value with 0/0/1 -- if object exists "presence" variable will be a table, nil otherwise presence = knxobject.get('address', '0/0/1') -- check that object exists and data has been decoded if presence and presence.decoded then -- result will be either "value = true" or value = "false"  $a$ lert('value =  $\frac{2}{3} s$ ', tostring(presence.data)) -- update 0/0/2 with the same data knxobject.write('0/0/2', presence.data, dt.bool) else alert('read error') lend

### **2.2. Объекты**

Перечень объектов сети KNX отображается в меню Objects. Объекты попадают в перечень после перехвата телеграмм с шины от неизвестных групповых адресов. В случае перехвата телеграммы объект отображается с неопределенным типом данных и может использоваться при визуализации.

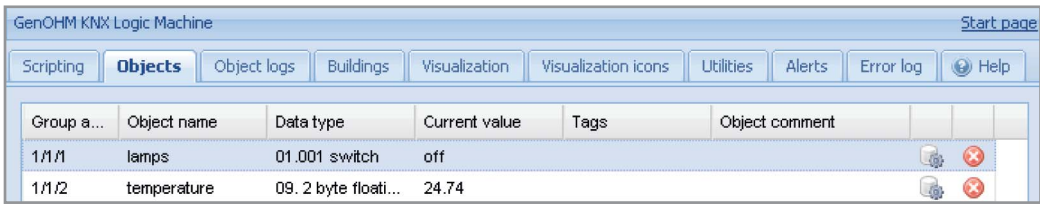

### **2.2.1. Параметры объектов**

Для изменения настроек существующих и новых объектов выбрать соответствующий объект из перечня.

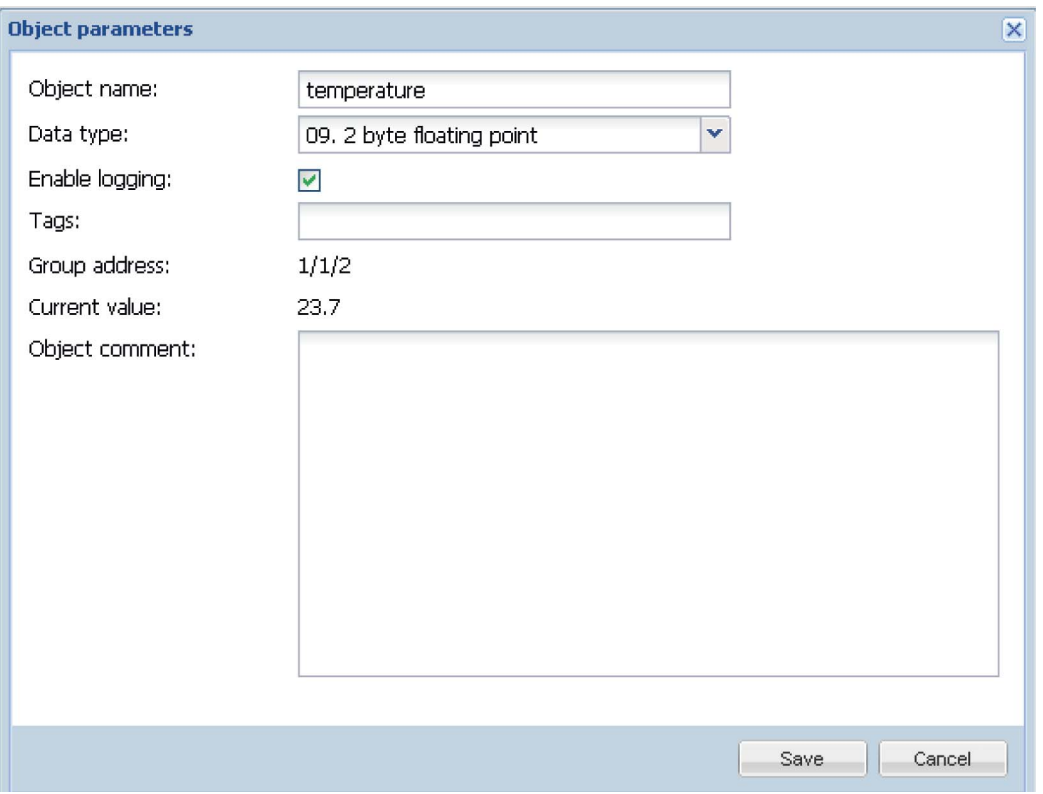

Object name – имя объекта.

Data type – тип данных KNX объекта. Задается после распознавания Logic Machine нового объекта и подтверждения его параметров. Enable logging – регистрация событий для объекта. Журналы отображаются в меню Objects logs.

 $Tags$  – присвоить тэг объекту для последующего создания скриптов (пример: All\_lights\_first\_floor).

Group address – групповой адрес объекта.

Current value - текущее значение объекта.

Object comment – примечания для объекта.

### **2.3. Журналы объекта**

История телеграмм для соответствующего объекта отображается в меню Object logs. После включения данной функции в журнале регистрируются все события.

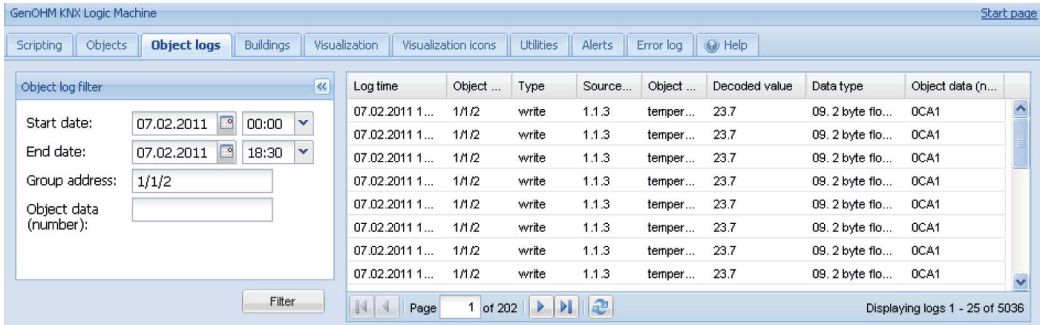

При необходимости поиска информации за определенный период времени задается фильтр.

Start date – дата и время начала фильтрации событий в журнале. End date – дата и время окончания фильтрации событий в журнале. Group address – групповой адрес. Object data (number) – данные объекта.

### **2.4. Здания**

В меню Building задается порядок отображения данных, загружаются фоновые изображения.

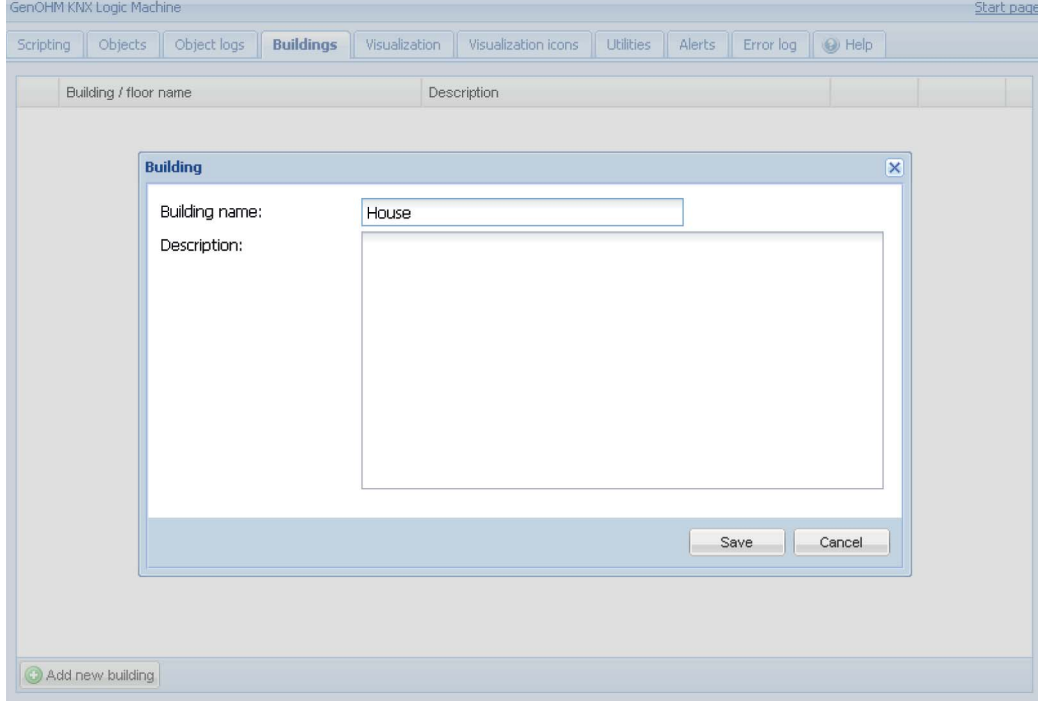

Нажать Add new building для добавления нового здания.

После добавления здания можно определить этажи и загрузить изображения этажей здания. Для добавления этажа нажать на зеленую пиктограмму  $\bullet$ ; для удаления записи нажать на красную пиктограмму  $\bullet$ .

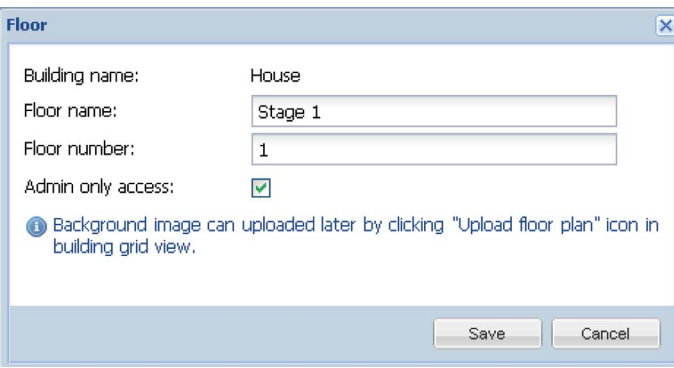

### Floor name – название этажа.

Floor number – номер этажа.

Admin access only - установить допуск к данным этажа только для пользователей с правами администратора.

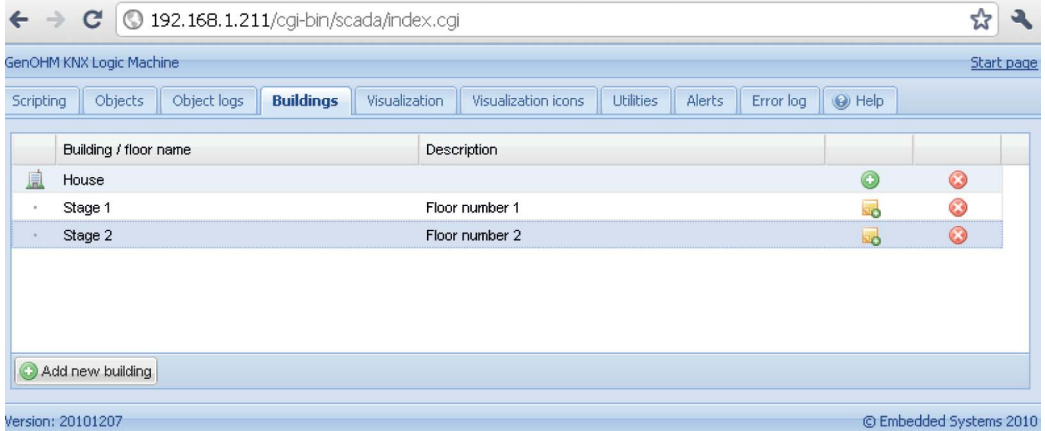

Нажать на Бо, чтобы добавить новое фоновое изображение для этажа; выводится следующее окно:

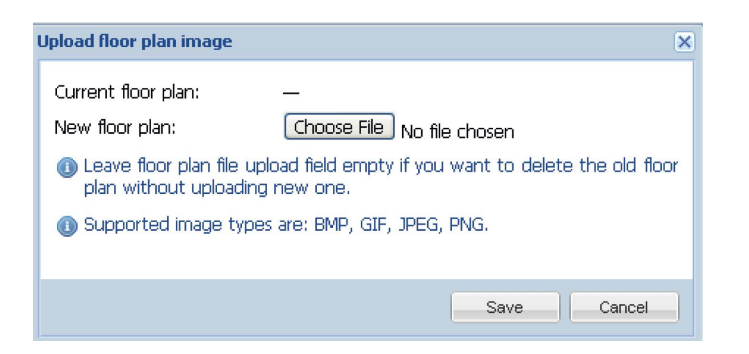

Для загрузки можно использовать изображения в следующих форматах: BMP, GIF, JPEG и PNG. Для удаления изображения, загруженного для соответствующего этажа, не заполнять поле загрузки. Для удаления выбрать сохраненный этаж и нажать  $\bullet$ .

### **2.5. Графическое отображение**

После ввода параметров здания и этажей во вкладке Buildings в меню Visualization выводится графическое изображение данных. На данном этапе имеется возможность добавлять и управлять контролируемыми объектами.

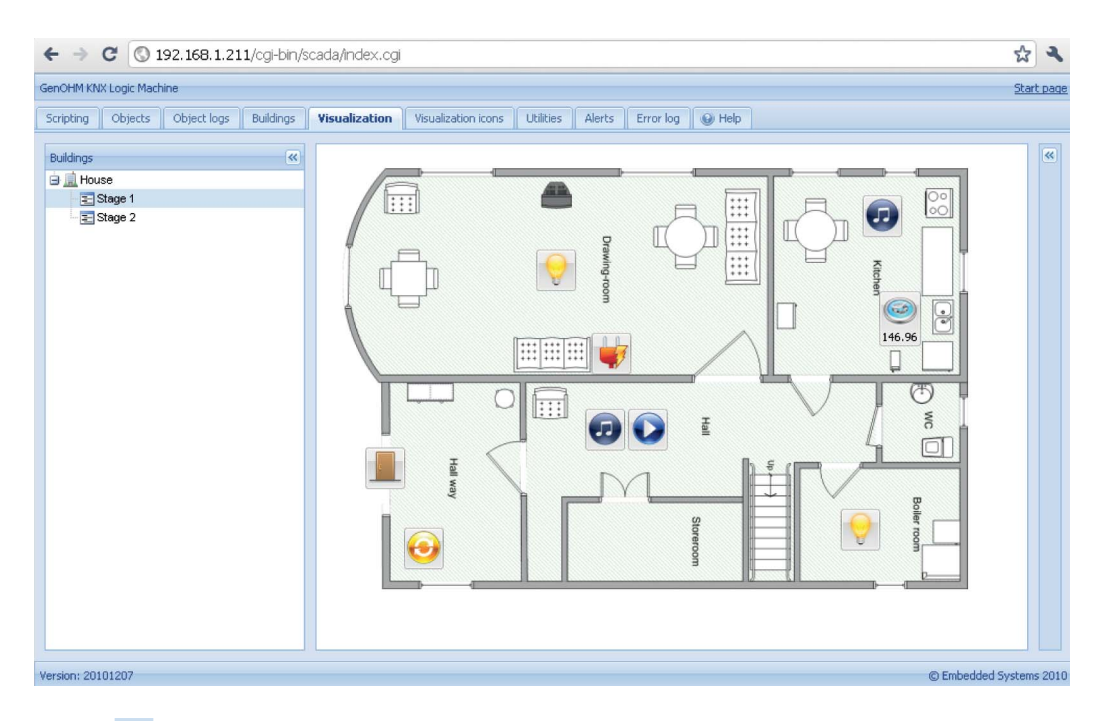

Нажать «), чтобы убрать боковые вкладки; масштаб изображения увеличивается. Данная функция в особенности полезна при просмотре изображения на небольших экранах.

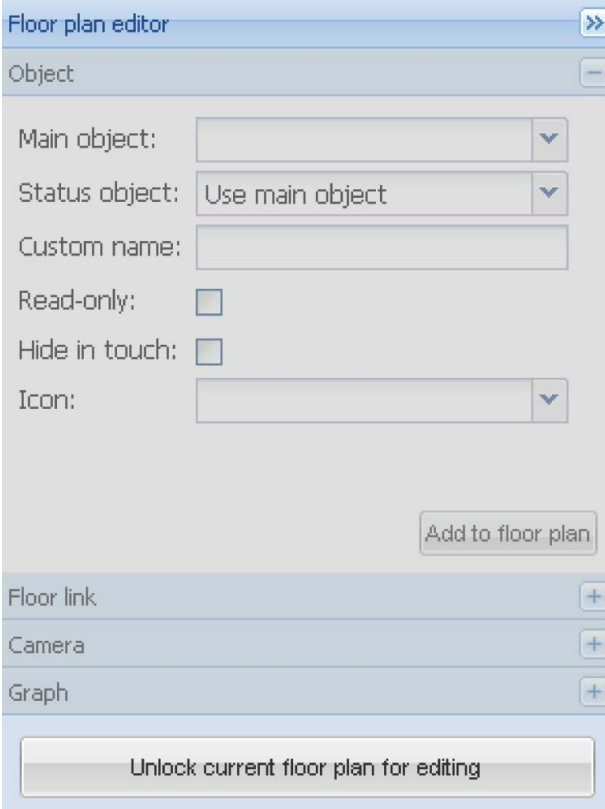

### **2.5.1. Редактор плана этажа здания**

Справа от плана этажа появляется окно Floor plan editor. Нажать на Unlock current floor plan for editing для вывода четырех основных меню и ввода параметров конфигурации:

Object – новый объект, добавляемый на карту. Floor link – связывание нескольких этажей (используется специальная пиктограмма). Camera – использование сетевой веб-камеры для отображения параметров на плане. Graph – график (в реальном времени) контроля значений масштабированных объектов.

# **2.5.2. Объект**

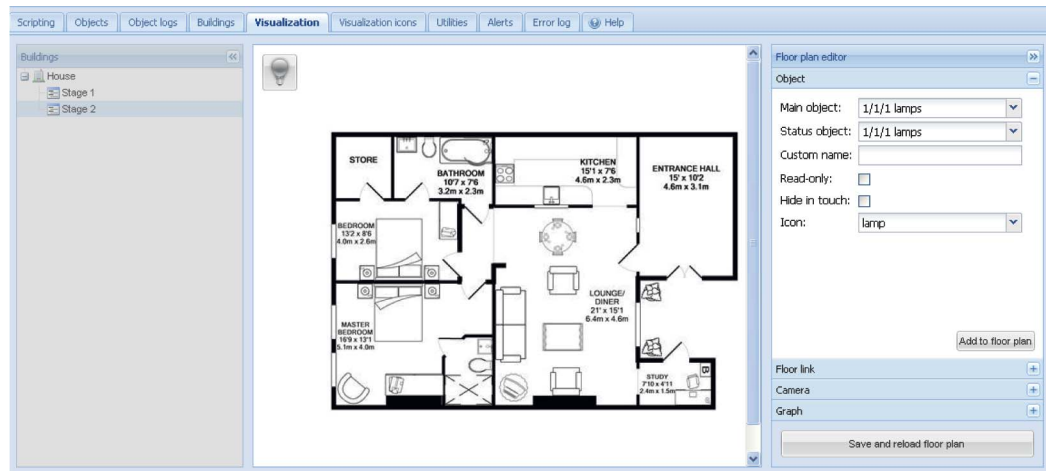

Main object – список существующих групповых адресов шины KNX/EIB; данные адреса доступны для редактирования во вкладке Objects. Status object – список статусных объектов KNX/EIB.

Custom name – имя объекта.

Read-only – объект доступен только для чтения; функция редактирования недоступна.

Hide in touch – не отображать объект в меню Touch Visualization.

Icon – перечень доступных пиктограмм (вкладка Visualization icons).

После задания параметров объектов нажать Add to floor plan; появляется вновь созданный объект. Пользователь может переместить объект в заданное место. Следует помнить, что в режиме редактирования объект выключен. После добавления всех требуемых объектов нажать Save and reload floor plan; объекты будут включены.

#### **2.5.3. Связывание этажей**

Для более наглядного представления плана используется функция связывания этажей. Пользователь имеет возможность добавить на план определенные пиктограммы, представляющие собой ссылки на другие этажи.

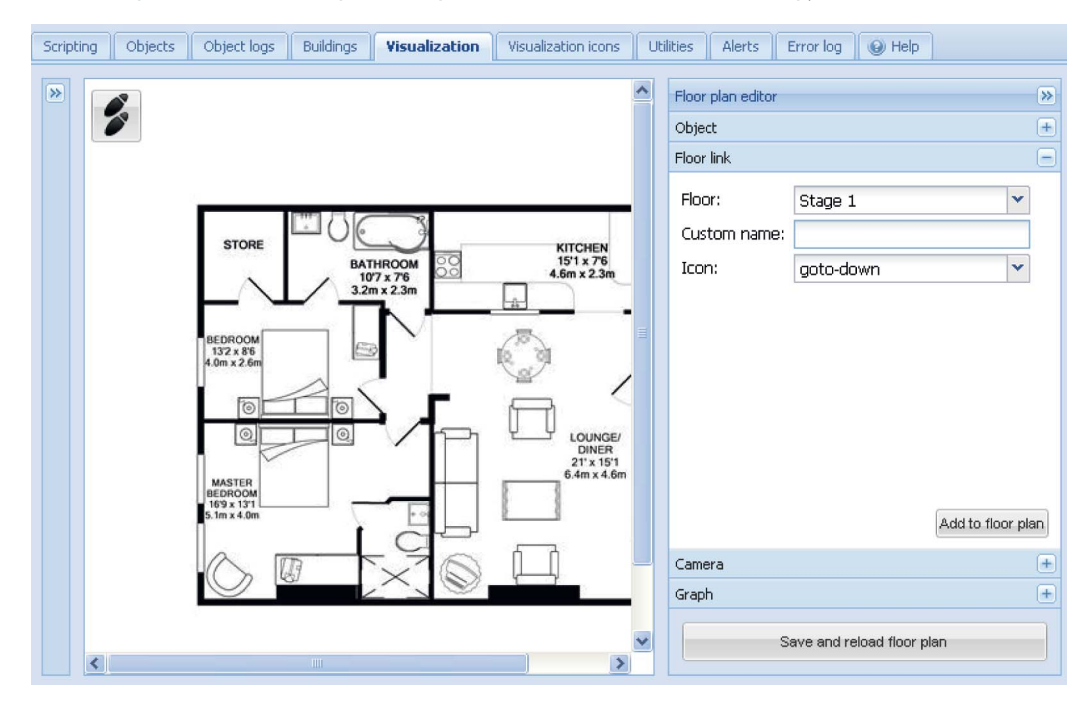

Floor – название этажа, к которому относится ссылка. Custom name – имя ссылки. Icon – отображаемая на карте пиктограмма.

После ввода параметров для связывания этажей нажать Add to floor plan; появляется вновь созданный объект. Пользователь может переместить объект в заданное место. Следует помнить, что в режиме редактирования объект выключен. После добавления всех требуемых объектов нажать Save and reload floor plan; объекты будут включены.

### **2.5.4. Камера**

Logic Machine поддерживает сетевые IP веб-камеры любых производителей, которые могут использоваться для создания плана этажа.

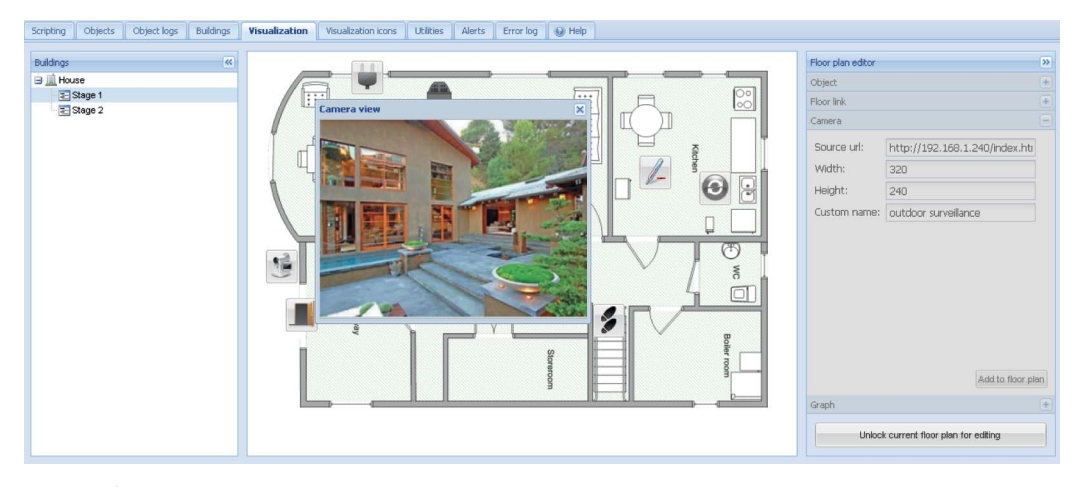

Source url – адрес источника потока видеоданных. Width – ширина подокна для просмотра изображения. Height – высота подокна для просмотра изображения. Custom name – имя объекта.

После ввода параметров работы камеры нажать Add to floor plan; объект появится на плане этажа. Пользователь может переместить объект в заданное место. Следует помнить, что в режиме редактирования объект выключен. После добавления всех требуемых объектов нажать Save and reload floor plan; объекты будут включены. Нажать на видеокамеру для вывода подокна с картинкой, фиксируемой с использованием сетевой IP веб-камеры. Окно можно установить таким образом, чтобы не загораживать другие доступные функции.

## **2.5.5. График**

Для контроля текущих и предыдущих значений масштабированных объектов в рамках плана этажа используются планы реального времени.

Data object – групповой адрес объекта. Custom name – имя объекта. Icon – пиктограмма для включения функции отображения плана. Width – ширина подокна для отображения плана.

Height – высота подокна для отображения плана.

#### **2.6. Пиктограммы, используемые при создании плана этажа**

Для просмотра перечня заранее установленных пиктограмм открыть вкладку Visualization icons.

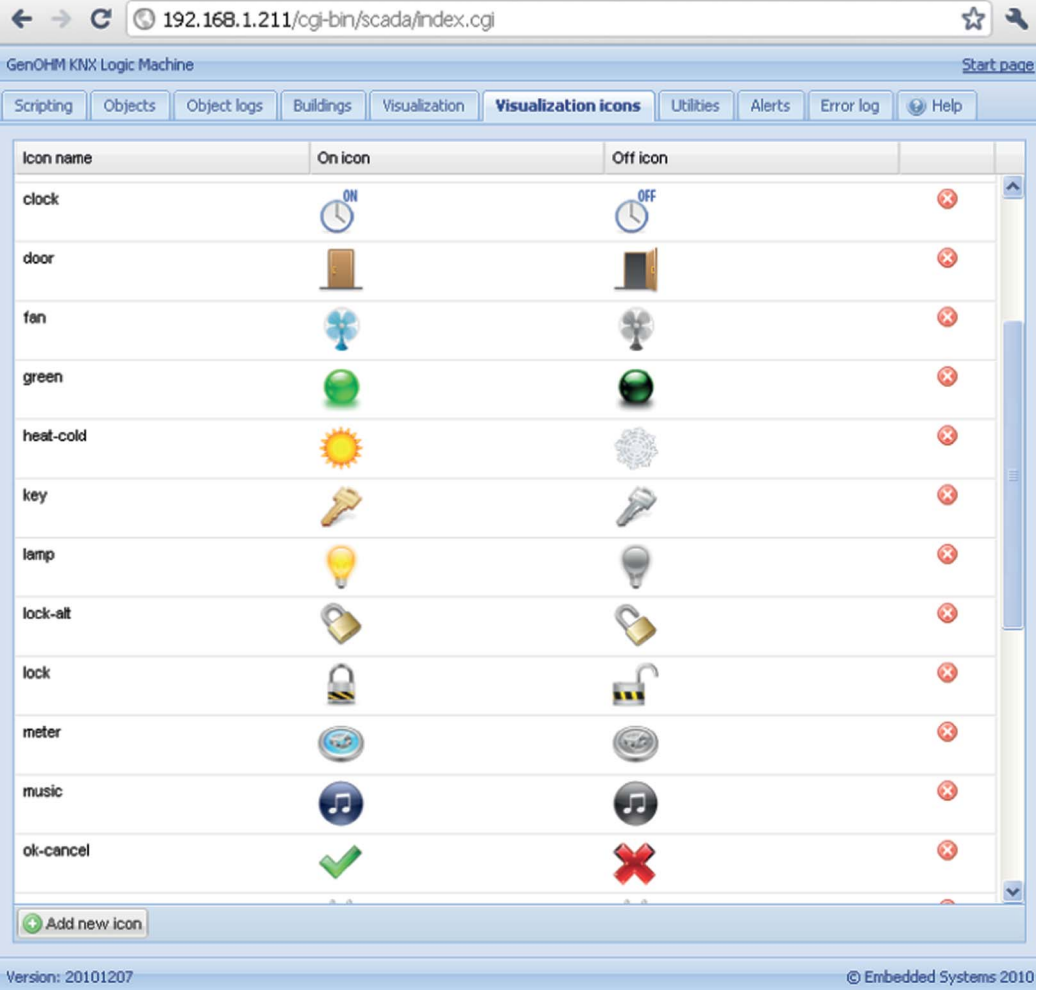

Нажать Add new icon и добавить новую запись. По умолчанию используются следующие размеры: 32 x 32 пикселей.

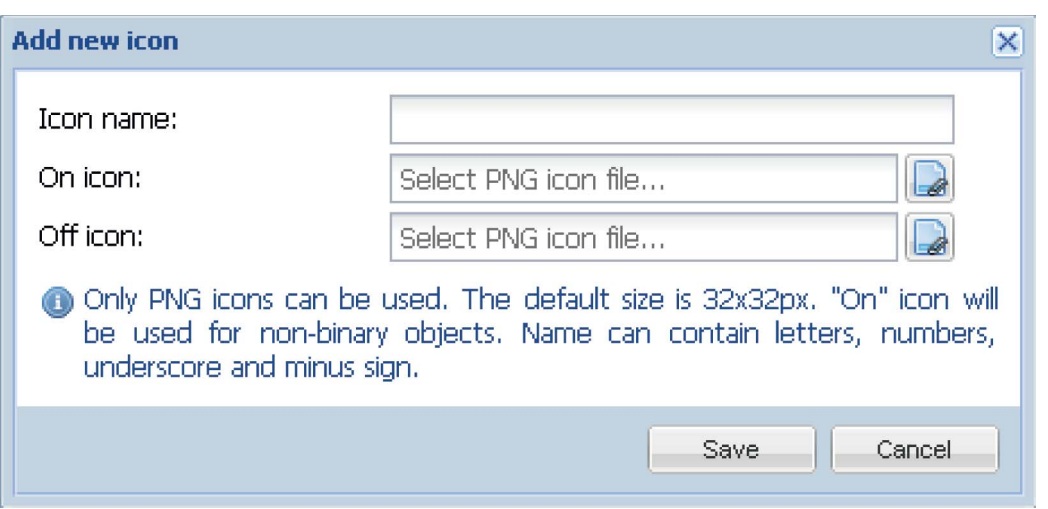

Icon name - название пиктограммы, отображаемое в перечне после добавления нового объекта. Допускается использовать буквенные символы, цифровые значения, нижнее подчеркивание и знак минус.

Оп ісоп – пиктограмма для отображения статуса 'Оп' для объектов, имеющих два состояния; стандартная пиктограмма для недвоичных объектов.

Off icon - означает, что двоичный объект выключен.

## 2.7. Утилиты

В данной вкладке доступны следующие утилиты:

Import ESF file - импорт файла объектов ETS. Следует задавать точные типы данных для импортируемых объектов. Существующие объекты не перезаписываются. Объекты, имеющие одно имя, считаются копиями и не импортируются.

Reset object DB - удалить все объекты из памяти Logic Machine; объекты также удаляются и с графической карты.

Date and time - настройки даты и времени.

Install updates - загрузить файл обновления Logic Machine \*.Imu. Logic Machine выполняет перезагрузку после успешного обновления. *DB backup* - резервное копирование всех объектов, журналов и скриптов. Графические карты резервному копированию не подлежат.

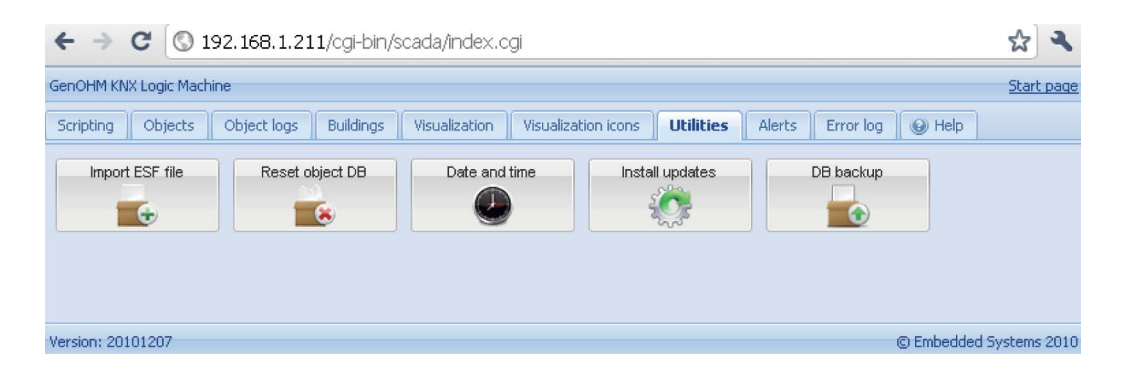

### **2.8. Предупредительные сообщения**

Во вкладке Alert содержится перечень заданных с использованием функции alert предупредительных сообщений для соответствующих скриптов. Сообщения хранятся на карте памяти.

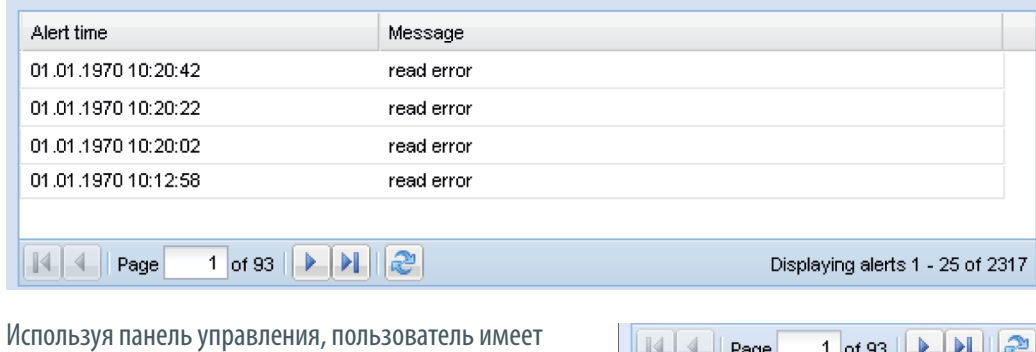

возможность перемещаться и перезагружать страницы.

 $\frac{1}{2}$   $\frac{1}{2}$   $1$  of 93  $\rightarrow$   $\rightarrow$   $\rightarrow$   $\rightarrow$ 

Предупредительное сообщение (пример):

```
температура= 25.3
```

```
if температура > 24 then
```

```
 -- отображаемое сообщение: 'Temperature levels are too high: 25.3' 
   alert ('Temperature level is too high: %.1f', temperature)
```

```
end
```
# **2.9. Журнал ошибок**

Сообщения об ошибках, обнаруженных в скриптах, отображаются во вкладке Error log.

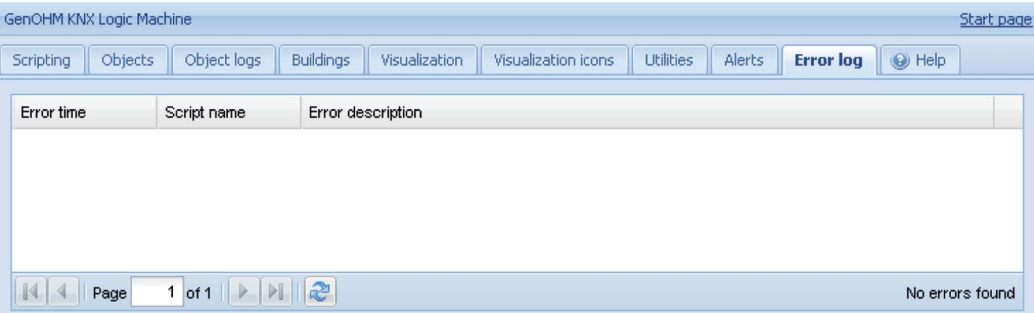

### **2.10.Справка**

Во вкладке Help содержится справочная информация по синтаксису скриптов.

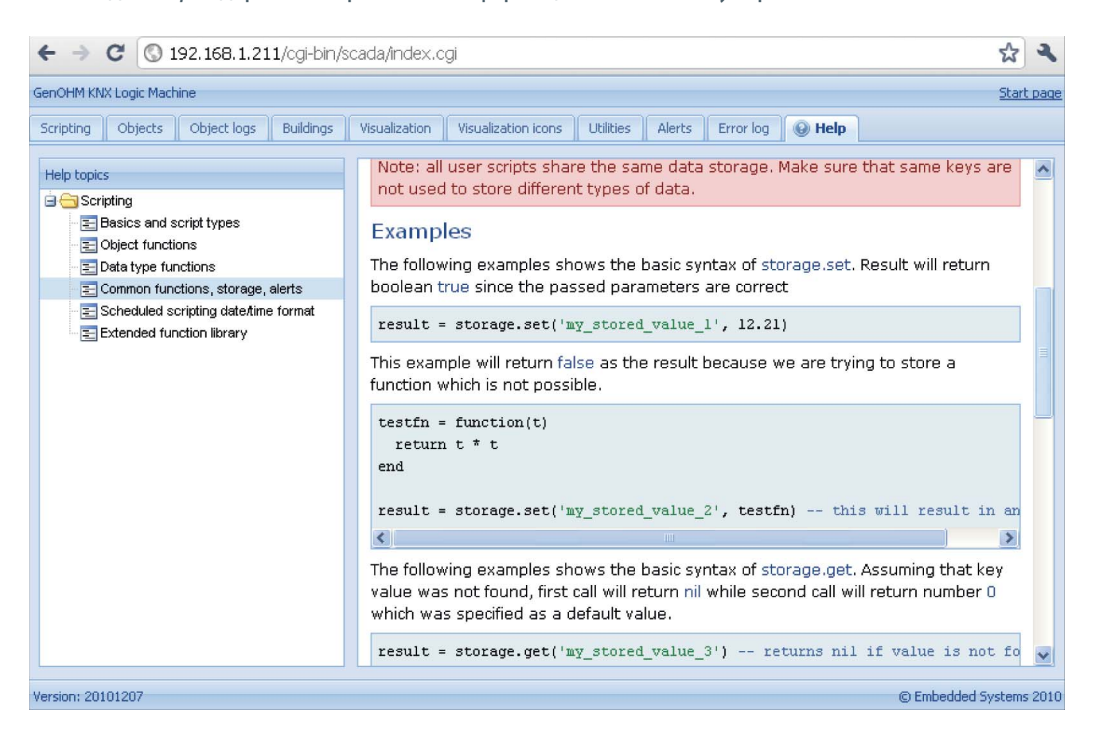

#### **3. Графическое отображение параметров для различных уровней доступа**

Отображение User mode visualization, главным образом, используется главным образом для ограничения доступа пользователей к графическим картам. В данном случае доступ ограничивается исключительно к созданным графическим картам, а не скриптам, журналам и службам.

Logic Machine поддерживает три уровня доступа: чтение, редактирование и администрирование.

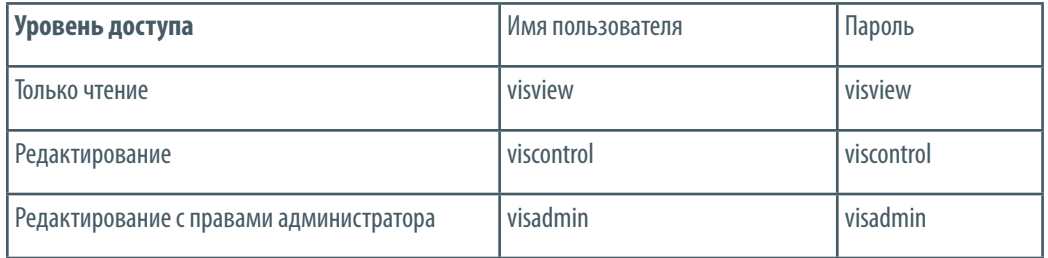

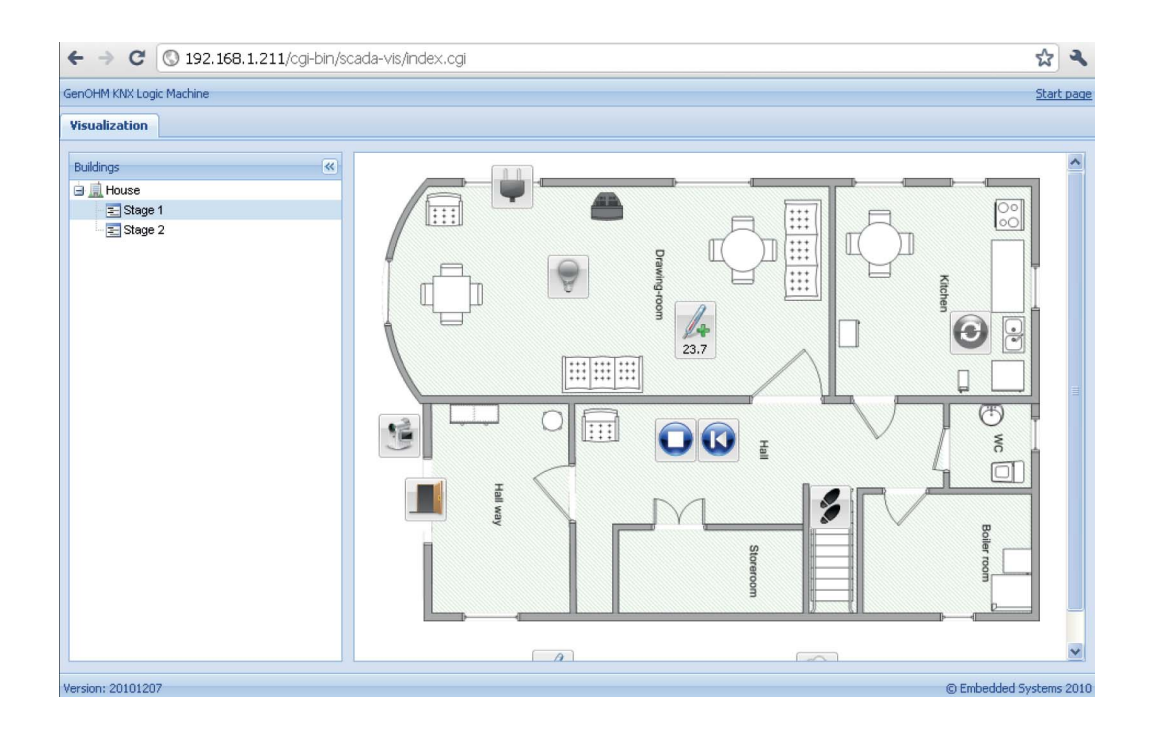

### **4. Touch visualization – режим графического представления данных с использованием сенсорных устройств**

Данный режим предназначен для сенсорных устройств (iPhone/iPod/iPad/Android). Все объекты конфигурации Logic Machine по умолчанию доступны в данном режиме (если не включена функция Hide in touch).

Logic Machine поддерживает три уровня доступа: чтение, редактирование и администрирование.

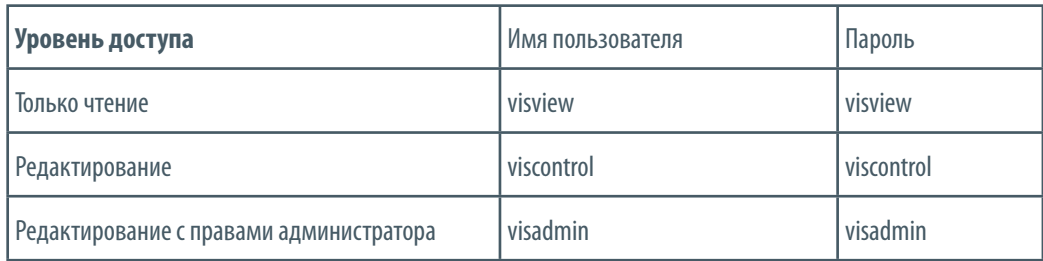

Главное окно – Building; пользователь выбирает этаж и здание для внесения изменений (просмотра). После этого на экран выводится перечень всех объектов, связанных с выбранным этажом; управление осуществляется при помощи круглой пиктограммы справа или слева (для двоичных объектов) или направляющей (для масштабированных объектов).

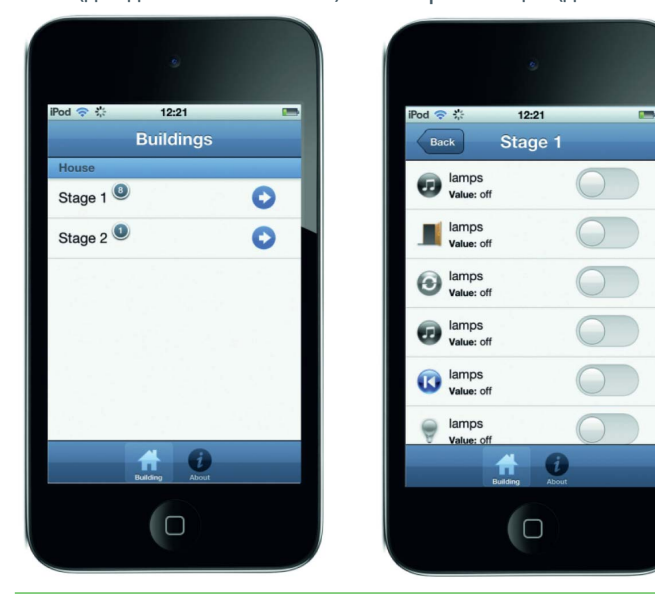

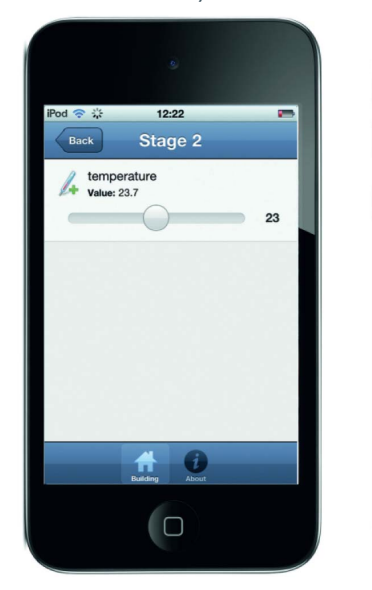

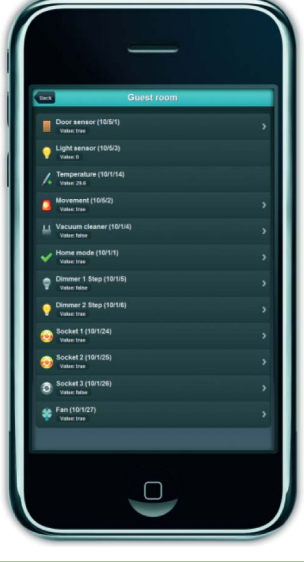

### **5. Конфигурация сети**

Настройка конфигурации сети производится с целью управления маршрутизатором Logic Machine. Большинство функций, описанных в настоящем руководстве, связаны с IP-конфигурацией, соответствующей шине KNX. Другие функции маршрутизатора описаны в руководстве пользователя графического интерфейса FlashSYS (www.openrb.com).

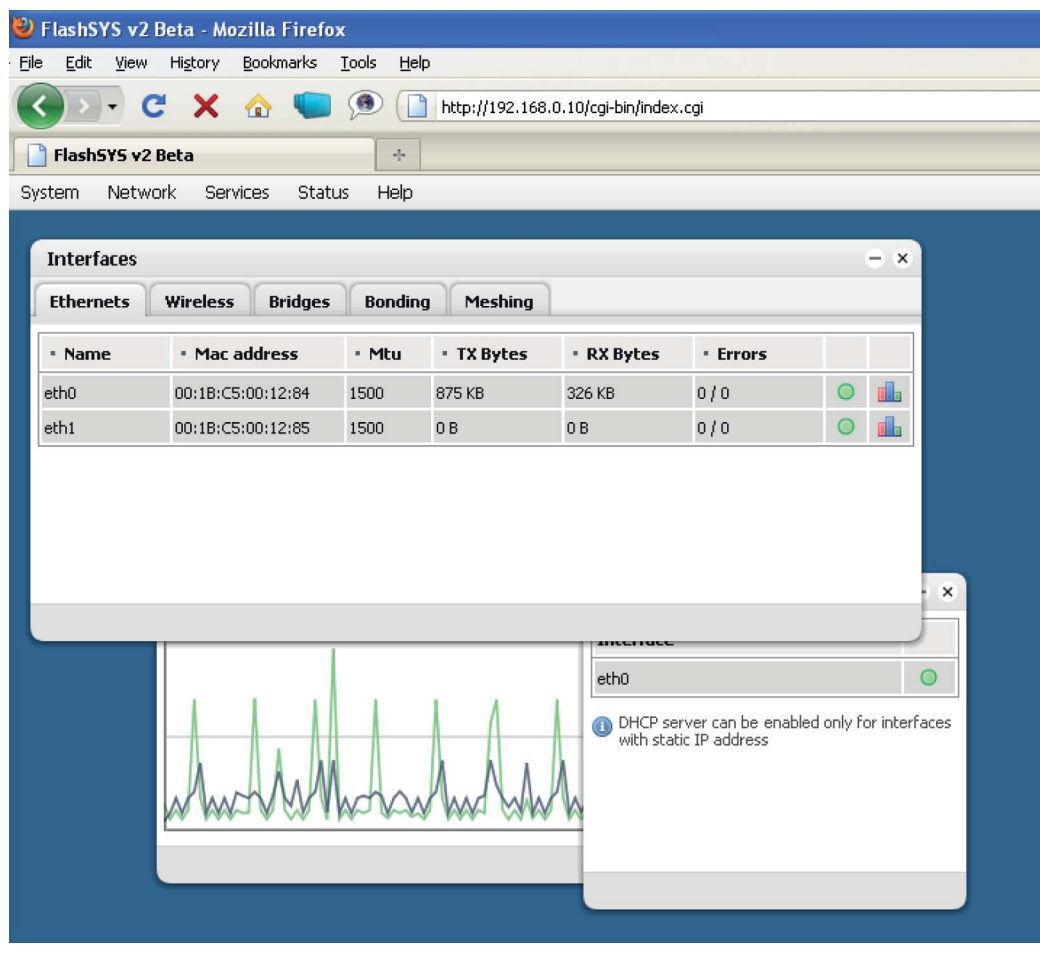

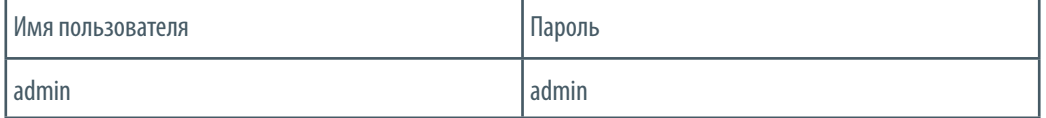

### **5.1. Смена пароля**

Открыть System > GUI Login для изменения имени пользователя и пароля. Пользователь имеет возможность сменить пароль для admin (Logic Machine) и Network configuration, а также для уровней доступа в режиме Touch и User mode visualization (только чтение; редактирование; редактирование с правами администратора).

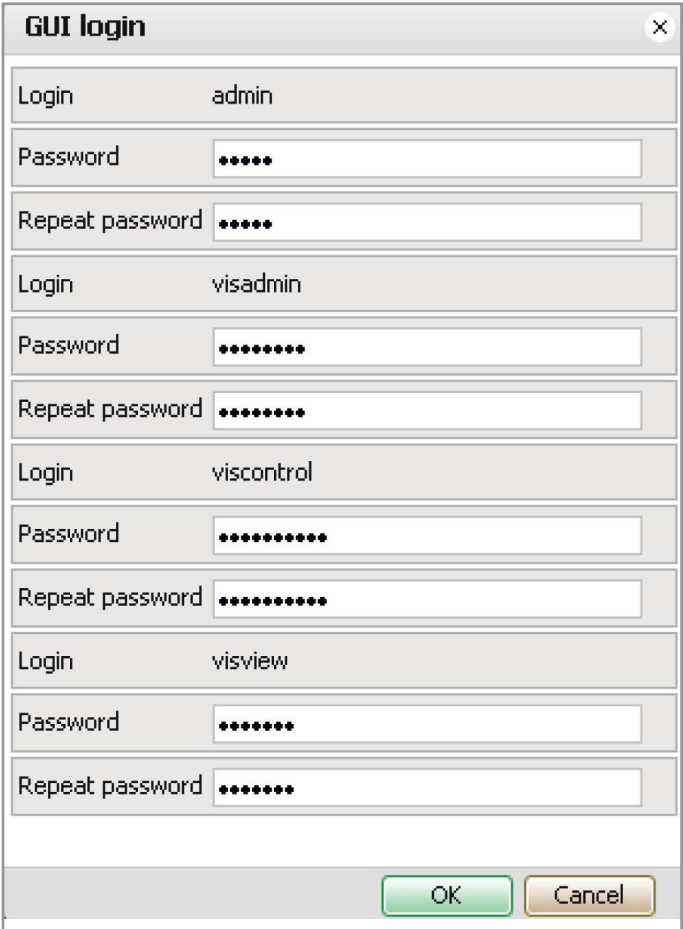

# **5.2. Конфигурация Ethernet**

На первой вкладке указаны оба интерфейса Ethernet. Пользователь имеет возможность включать (выключать) и контролировать потоки данных при помощи специальных пиктограмм (в правой части окна)

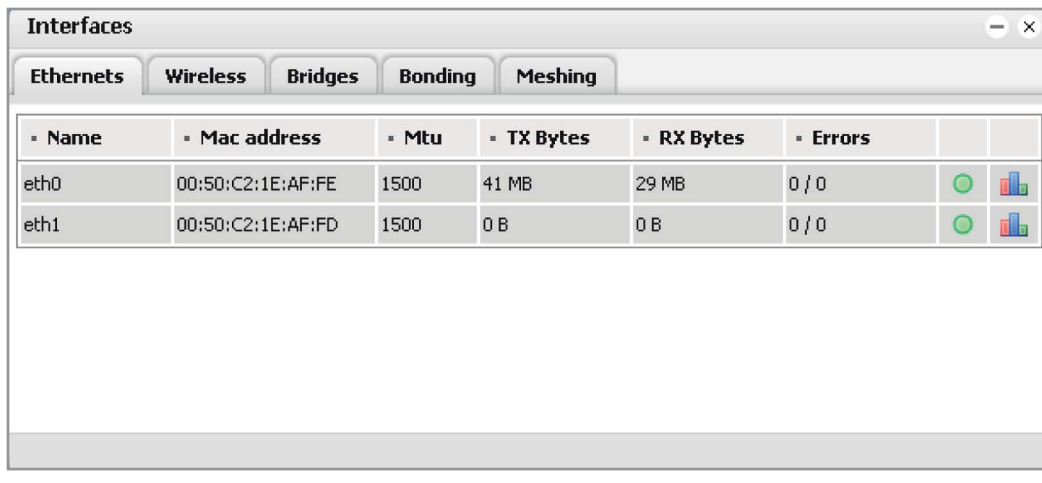

Для доступа в окно настройки IP-конфигурации выбрать интерфейс, в параметры которого необходимо внести изменения. На примере ниже выбран eth0; при этом выводится следующее окно:

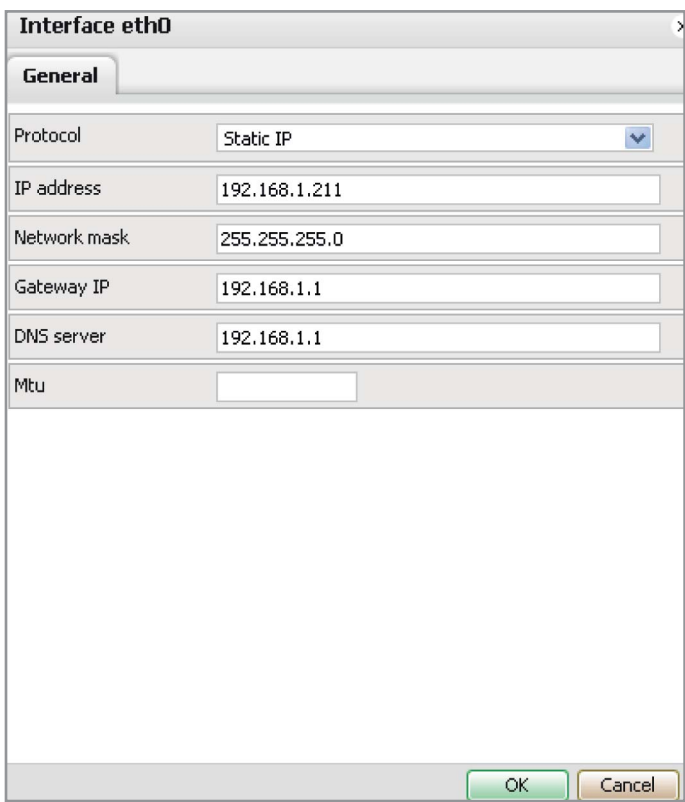

Рготосо I – имя протокола для данного интерфейса. Доступные протоколы: статический, DHCP и PPP. По умолчанию для eth0 установлен протокол DHCP.

# **СТАТИЧЕСКИЕ НАСТРОЙКИ IP**

IP address – статический IP-адрес.

Network mask – сетевая маска; по умолчанию: 255.255.255.0 (/24). Gateway IP – IP-адрес шлюза по умолчанию. При наличии данного параметра нет необходимости дублировать значение в окне Routes. DNS Server – адрес сервера DNS.

 $MTU$  – максимальный размер пакета, передаваемого по протоколу обмена данными.

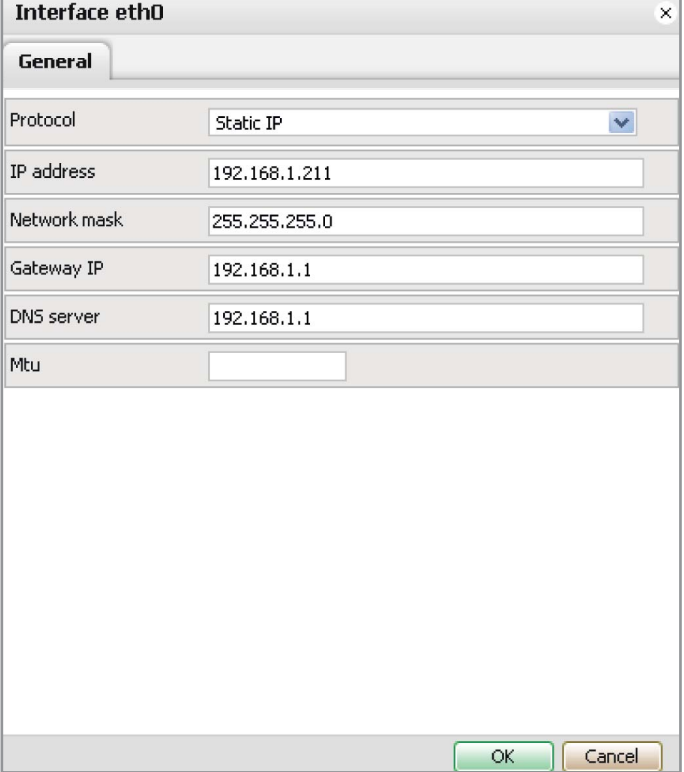

# **НАСТРОЙКИ ПРОТОКОЛА DHCP**

Current IP – IP-адрес, присвоенный сервером DHCP. Данное поле доступно только в случае наличия IP-адреса. В противном случае поле недоступно.

MTU – максимальный размер пакета, передаваемого по протоколу обмена данными.

DNS Server – адрес сервера DNS.

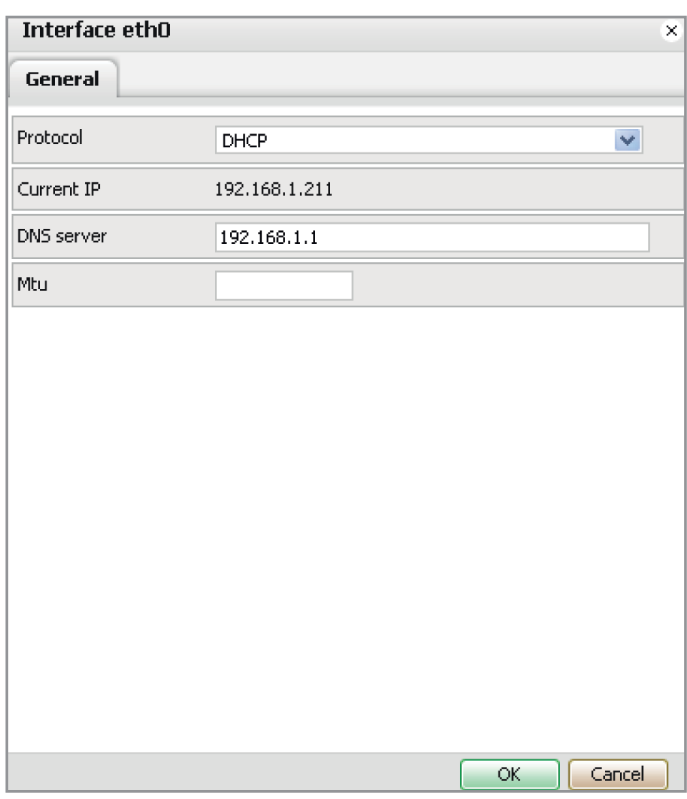

# **НАСТРОЙКИ ТУННЕЛЯ PPPOE**

При необходимости использовать протокол PPPoE для выбранного интерфейса Ethernet задаются соответствующие настройки протокола РРР.

Username – имя пользователя для соединения с сервером PPPoE. Password – пароль.

Keepalive – время активного подключения.

Dial on Demand – подключение по требованию.

Radius server – адрес сервера RADIUS для авторизации.

DNS Server – адрес сервера DNS.

MTU – максимальный размер пакета, передаваемого по протоколу обмена данными.

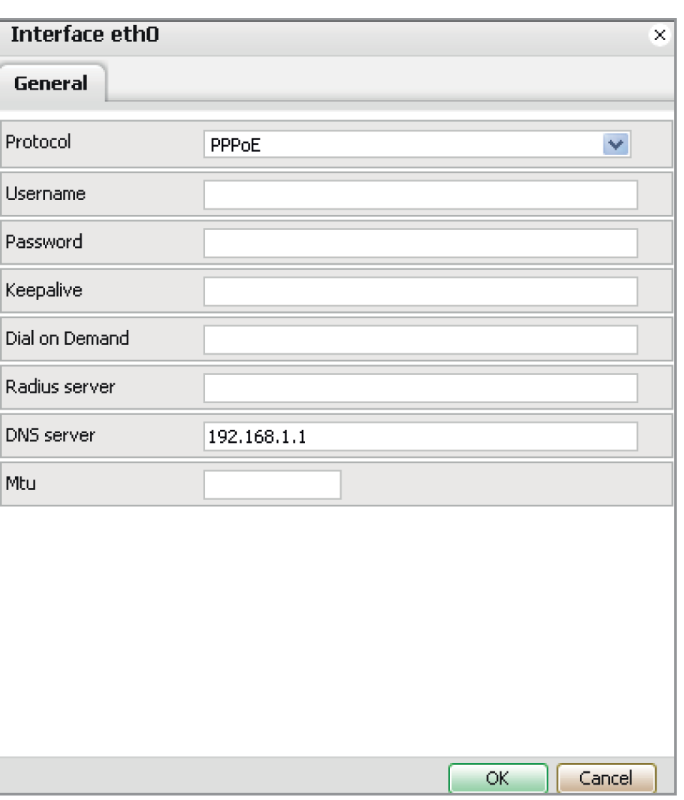

### **ГРАФИК НАГРУЗКИ НА ИНТЕРФЕЙС ЕТНЕRNET**

В главном окне вкладки Ethernets после нажатия на Плавыводится новое окно, где в режиме реального времени выстраивается график нагрузки на интерфейс (ввод/вывод). Доступно две единицы измерения: кбайт/сек. и байт/сек.

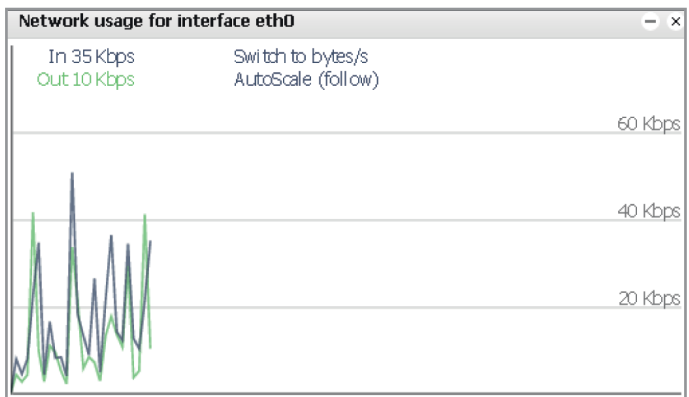

### 5.3. Мосты

Несколько интерфейсов могут быть объединены при помощи одного моста. При подключении интерфейса к мосту в данном меню задаются настройки протокола.

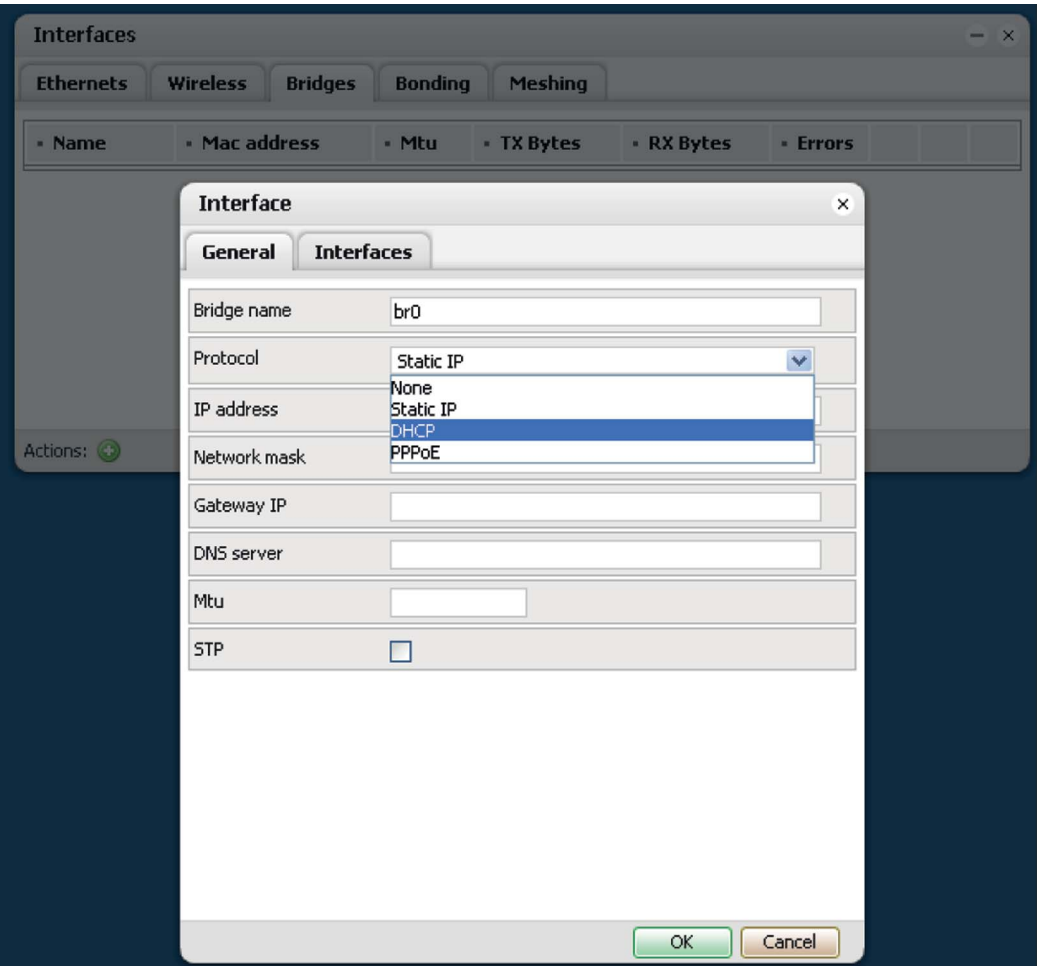

Bridge name - название мостового интерфейса.

Protocol [None / Static IP / DHCP / PPPoE] - используемый протокол.

IP address - статический IP-адрес.

Network mask - сетевая маска.

Gateway IP - IP-адрес шлюза по умолчанию. Если адрес задан, дополнительные параметры в окне Routes не указываются.

DNS Server - адрес сервера DNS.

MTU - максимальный размер пакета, передаваемого по протоколу обмена данными.

STP - позволяет протоколу связующего дерева избегать замкнутых циклов в мостовой схеме.

Во вкладке Interfaces содержится перечень интерфейсов; пользователь выбирает интерфейсы, объединяемые в мостовую схему.

### **5.4. Таблица маршрутизации**

Таблица маршрутизации системы находится в меню Network > Routes. Окно разделено на две части, где указаны статические и динамические маршруты.

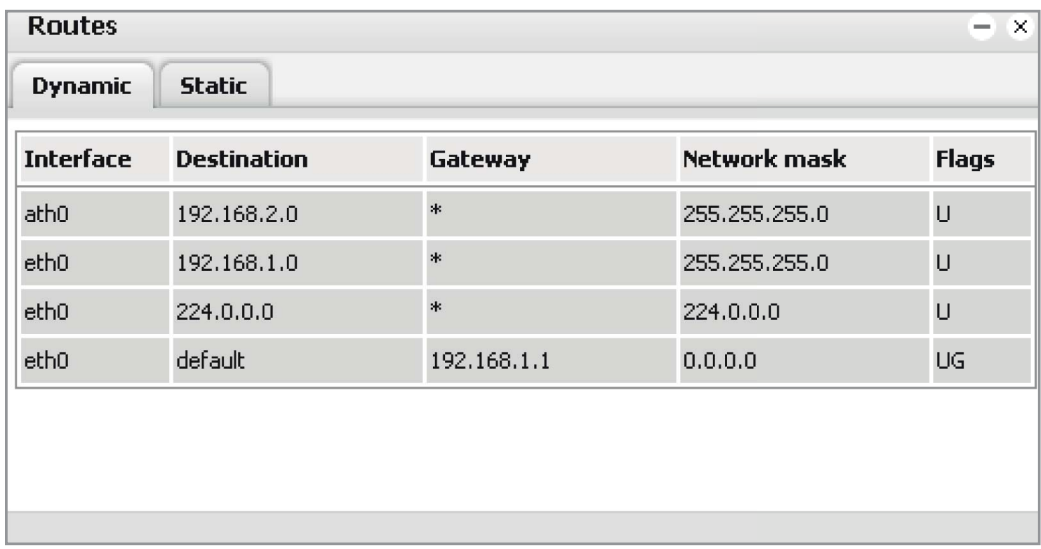

Interface – название интерфейса. Destination – IP-адрес назначения. Network mask – сетевая маска. Gateway – IP-адрес шлюза.

#### **5.5. Настройки системы защиты доступа (Firewall rules)**

Настройка системы защиты доступа выполняется в окне Network >Firewall. Пользователь имеет возможность задавать настройки, обеспечивающие прием, отклонение и переадресацию тех или иных пакетов данных. Нажать на **для задания основных настроек** системы защиты доступа.

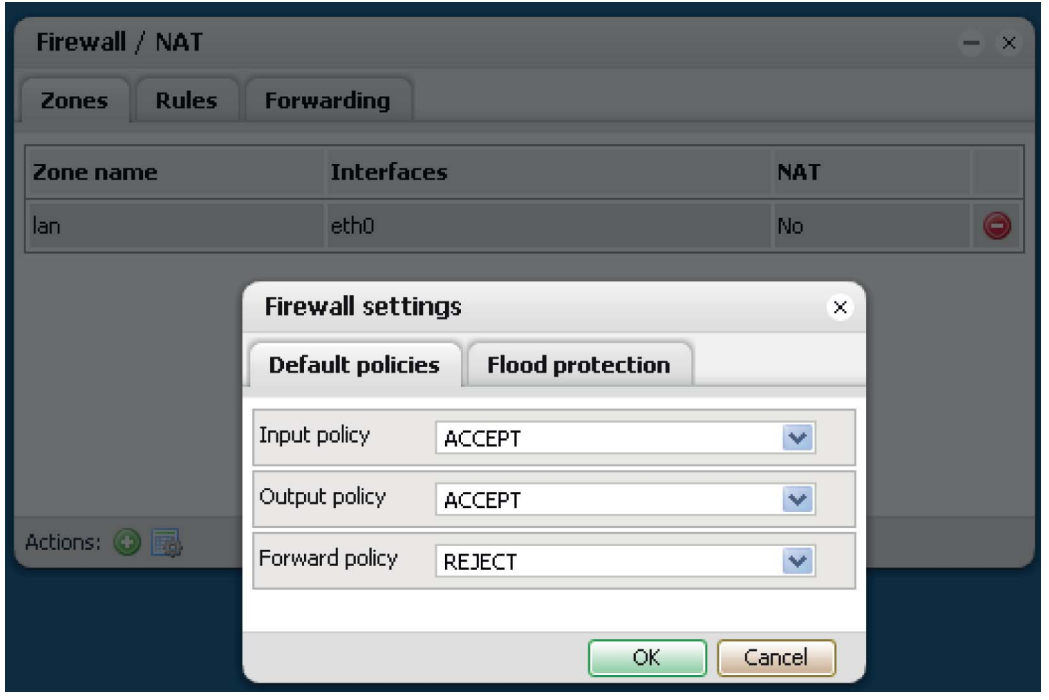

В дальнейшем пользователь имеет возможность изменять значения по умолчанию и настройки защиты от избыточного трафика.

# **ЗОНЫ**

Пользователь может задавать несколько зон системы защиты доступа и предусматривать для них разные настройки. Вышеупомянутые зоны используются системой защиты доступа, в том числе при переадресации (NAT).

Zone name – название зоны.

Input policy – порядок обработки пакетов данных, принимаемых в данной зоне.

Output policy – порядок обработки пакетов данных, отправляемых из данной зоны.

Forward policy – порядок обработки пакетов данных, проходящих через данную зону.

NAT – включить/выключить функцию преобразования сетевых адресов для данной зоны.

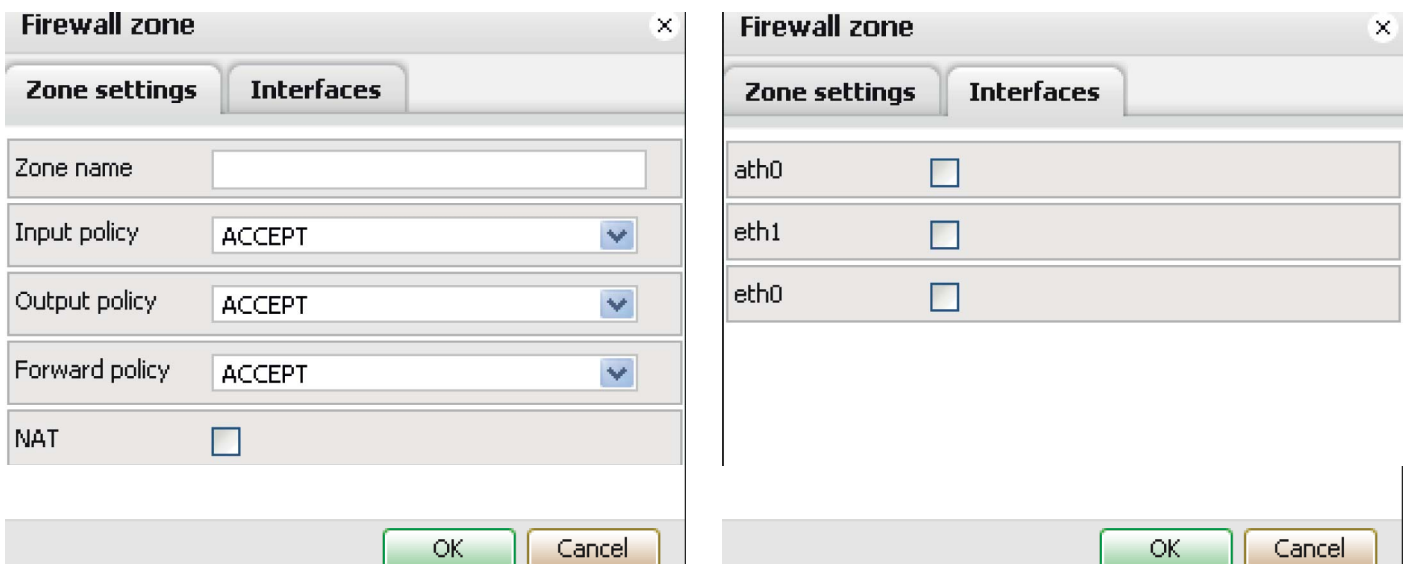

# **НАСТРОЙКИ**

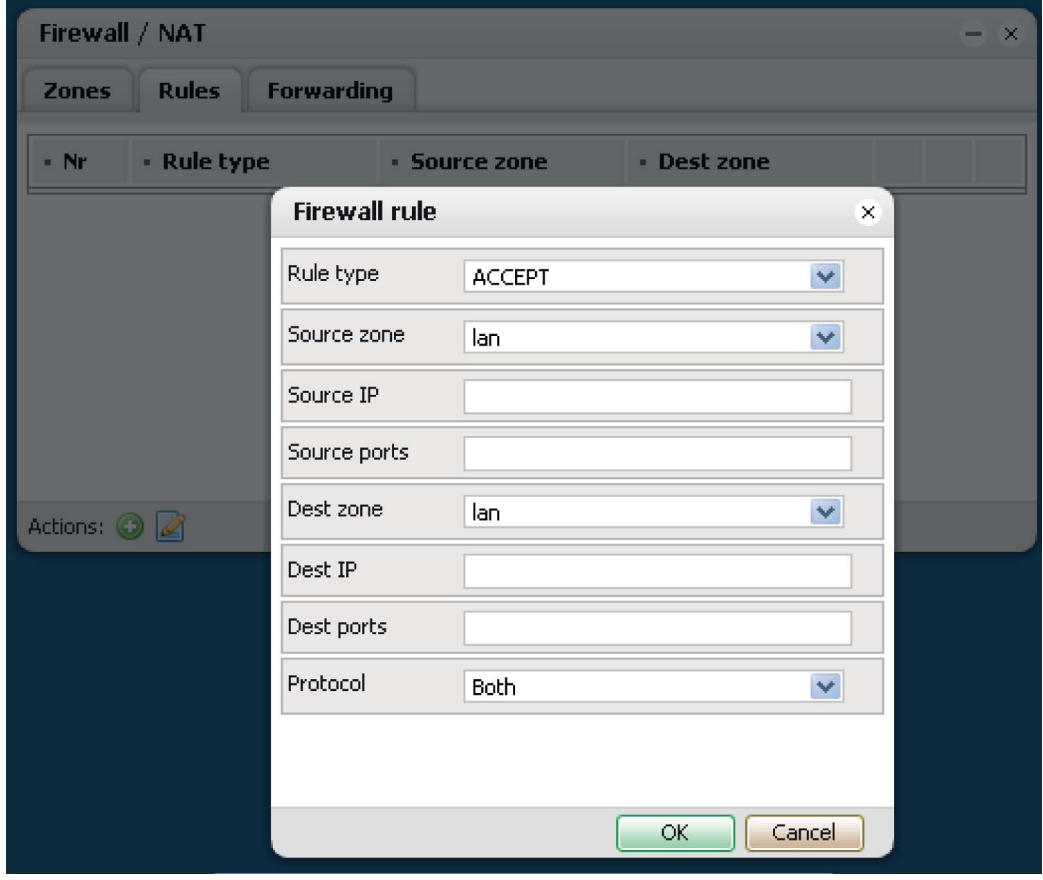

Rule type – тип настроек. Forward – данные переадресовываются на указанный IP-адрес/порт. Accept – прием данных. Drop – отказ в приеме данных. Source zone – название зоны источника. Source IP – IP-адрес источника. Source ports – порты источника. Допускается ввод одной строкой через запятую. Destination zone – название зоны назначения. Dest.  $IP - IP$ -адрес назначения. Dest. Ports – порты назначения. Допускается ввод одной строкой через запятую. Protocol – используемый протокол передачи данных. Both – используются протоколы TCP и UDP.

TCP – используется протокол TCP.

UDP – используется протокол UDP.

### **ПЕРЕАДРЕСАЦИЯ**

В случае использования нескольких зон пользователь может включать переадресацию с одной зоны на другую.

#### **5.6. Параметры резервирования каналов**

Параметры резервирования каналов задаются в окне Network >Quality of Service. Пользователь имеет возможность ограничить ширину пропускания канала для того или иного интерфейса, IP-адреса или приложения, задать приоритеты для данных отдельных типов и т. п.

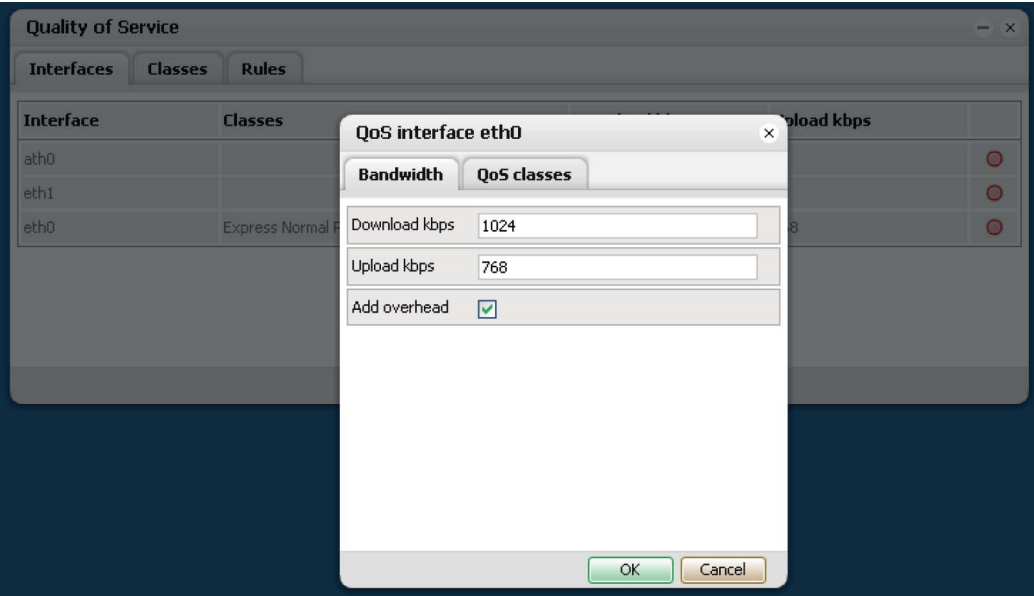

### **ИНТЕРФЕЙСЫ**

Выбрать интерфейс для ограничения ширины пропускания канала и присвоения класса резервирования.

Download kbps – скорость загрузки, заданная для интерфейса. Upload kbps – скорость выгрузки, заданная для интерфейса. Add overhead – дополнительные данные.

Во вкладке QoS classes пользователь задает классы резервирования и присваивает их интерфейсам.

### **КЛАСС РЕЗЕРВИРОВАНИЯ**

По умолчанию для Logic Machine задано несколько классов резервирования с предварительно установленными параметрами: Priority, Express, Normal и Bulk. Пользователь может добавлять другие классы на свое усмотрение.

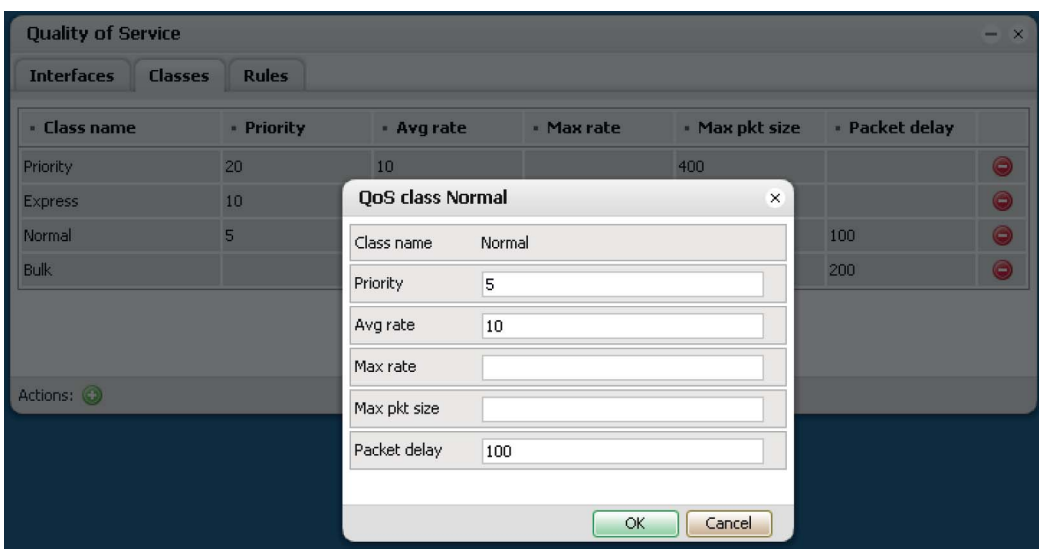

Class name – название класса.

Priority – указатель приоритета. Avg rate – средняя пропускная способность. Max rate – максимальная пропускная способность. Max pkt size – максимальный размер пакета.

Packet delay - задержка пакета.

# **НАСТРОЙКИ**

Настройки задаются во вкладке Rules в зависимости от IP-адреса, приложения, порта и класса.

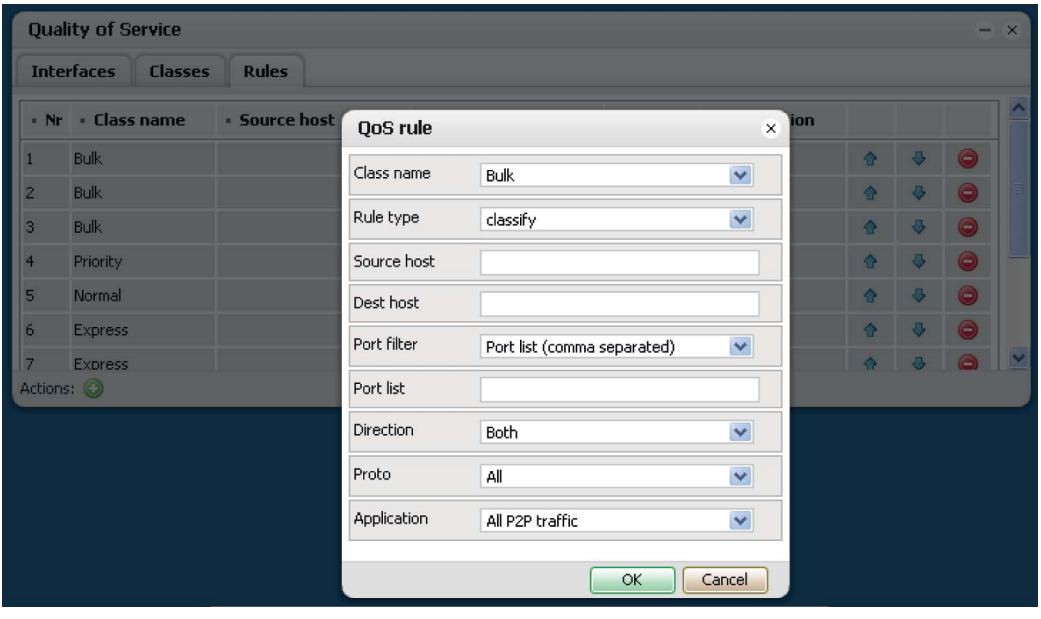

Class name – название предварительно заданного класса. Rule type [classify/reclassify/default] – тип настройки. Source host – IP-адрес источника. Dest host – IP-адрес назначения.

Port filter [Port list / Port range] - тип фильтра для порта. Port list – перечень портов через запятую. Port range – диапазон портов. Direction [Both/Inbound/Outbound] – направление. Proto [All/TCP/UDP/ICMP] – протокол. Application [All P2P traffic / No filter] – специальный фильтр для приложения.

# **5.7. Сервер DHCP**

Пользователь может добавлять несколько серверов DHCP (по одному для каждого интерфейса). Во вкладке Interfaces отображаются доступные интерфейсы для привязывания и настройки сервера DHCP. Доступными считаются интерфейсы с заданными статическими IPнастройками.  $\bigcirc u$  и  $\bigcirc$  используются для включения и выключения службы (соответственно).

Для доступа в окно настройки сервера выбрать интерфейс из списка.

Server status – включен/выключен. Starting IP – IP-адрес, с которого начинается пул IP-адресов сервера DHCP. IP addresses – количество IP-адресов в пуле сервера DHCP. Lease time – время, в течение которого клиент может пользоваться заданным IP-адресом.

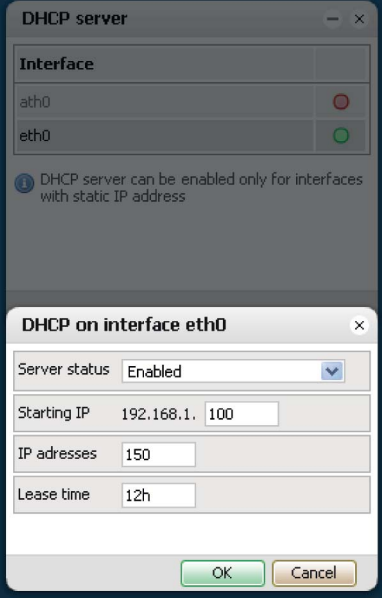

#### **5.8. Состояние системы**

В окне System status отображаются общие параметры работы Logic Machine, коэффициент загрузки ЦП и размер неиспользованной памяти.

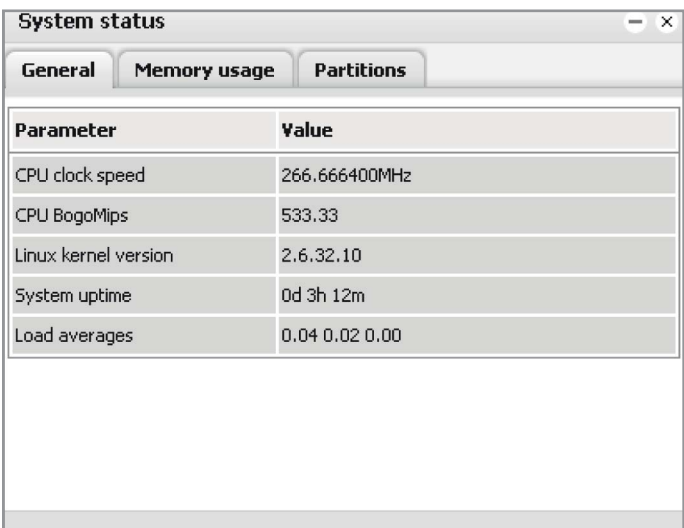

# **5.9. Состояние сети**

В окне Network status отображаются общие параметры сети, IP-настройки и информация о переданных данных.

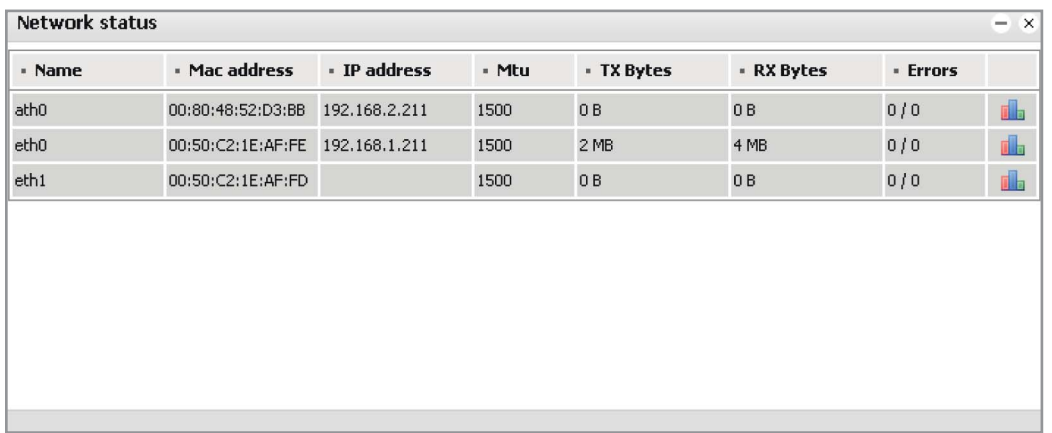

# **5.10. Сетевые службы**

Службы ping и traceroute доступны в окне Network utilities. Допускается ввод IP-адреса или имени сервера DNS.

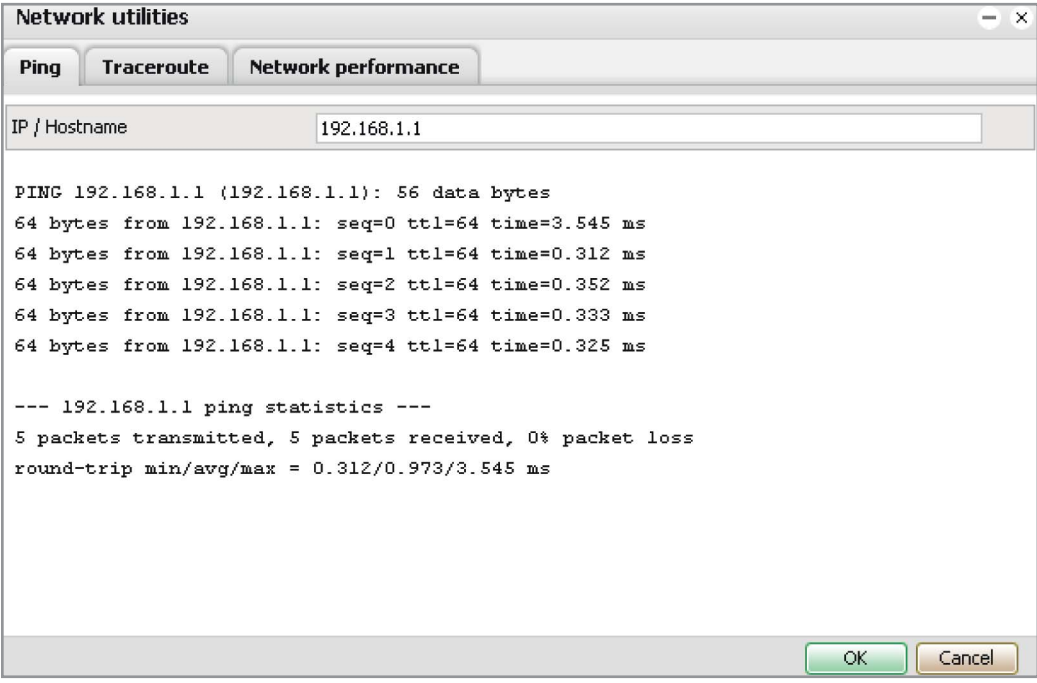

# **5.11. Перезагрузка Logic Machine**

Выбрать System > Reboot system. Выводится следующее окно:

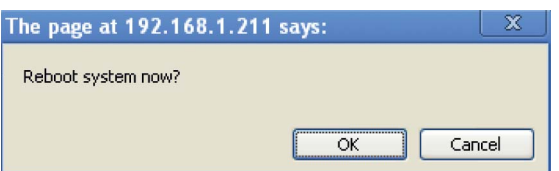